Não pretendo com este simples texto sanar todas as dúvidas que possam existir no que toca ao uso do Eagle, mas apenas elucidar as funções básicas para que qualquer usuário possa criar seus esquemas e placas com este software.

Antes de mais nada cabe ressaltar que o sistema de proteção do Eagle é muito bem elaborado. Desta maneira, um esquema / placa criado com uma versão crackeada, ou que tenha sido registrada com serial obtido por um Keygen, não poderá ser aberto em uma outra versão do Eagle, mesmo que seja legal. Isto também vale para os arquivos de biblioteca de componentes (as lbr). Claro que existem meios de se contornar este 'problema', mas não é o caso de ser exposto aqui (pelo meu conhecimento, é possível 'legalizar' os arquivos até a versão 4.15 do Eagle, embora o software já esteja na versão 4.16r1).

Ainda cabe um aviso: Após você criar seu esquema e sua placa, toda vez que você abrir o esquema a placa também será aberta automaticamente, e vice-versa. Nunca, em hipótese ALGUMA, feche uma das janelas, principalmente se for realizar alguma modificação no arquivo. O fato das duas janelas abrirem ao mesmo tempo é para que o programa possa realizar a função 'foward back-annotation' (ou algo nesse sentido), que nada mais é do que refletir a mudança feita em um arquivo no outro. Supondo que no esquema você adicione um capacitor, imediatamente ele aparecerá na placa. Se você estiver com a janela da placa fechada isto não ocorrerá e os arquivos ficarão 'desincronizados' (se é que assim podemos chamar).

Após a instalação, rode o programa e a tela apresentada será a área de trabalho do Eagle, como abaixo.

#### Escrito por Leonardo Chocron

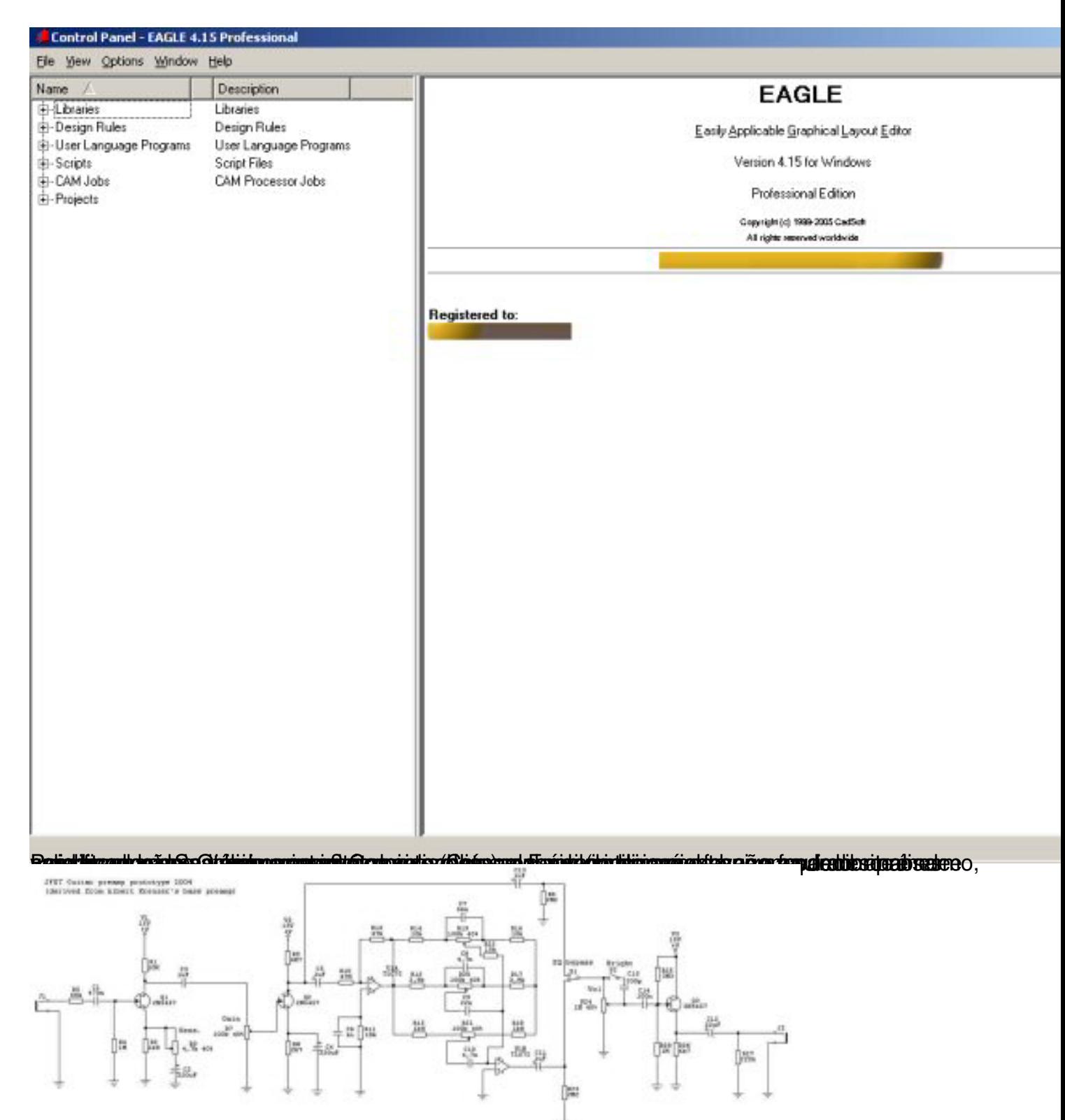

#### Chiajust sina Concigation para templatu Engles Engles de Correcto regado restou conserveció teriam a bio sta con a rodota ão

Escrito por Leonardo Chocron

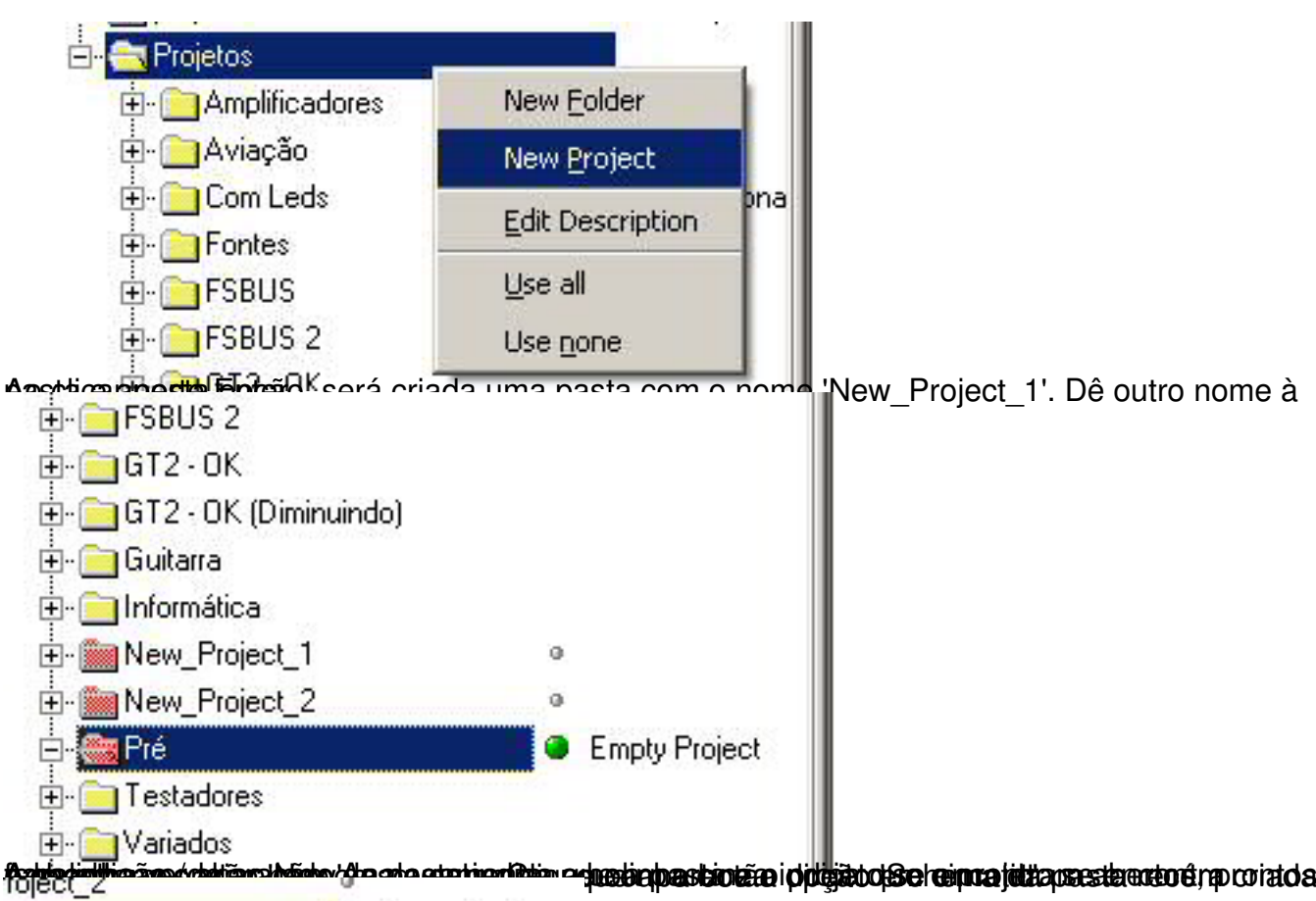

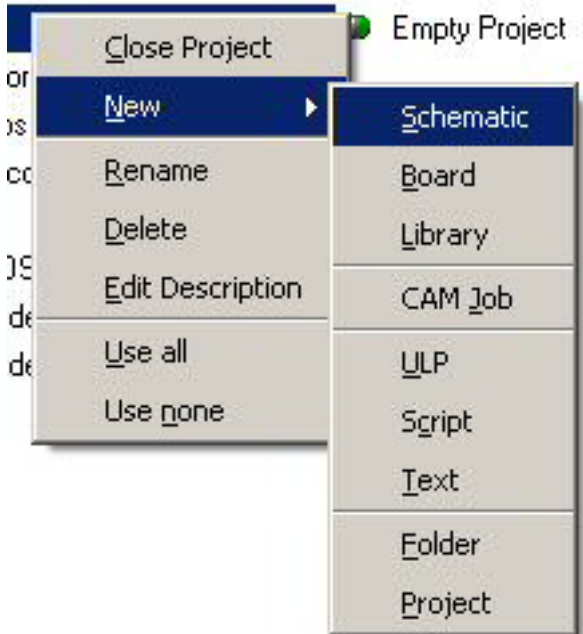

壬 -8

Após escolher esta opção, o Eagle abrirá a janela para você criar o esquema, como abaixo.

Escrito por Leonardo Chocron

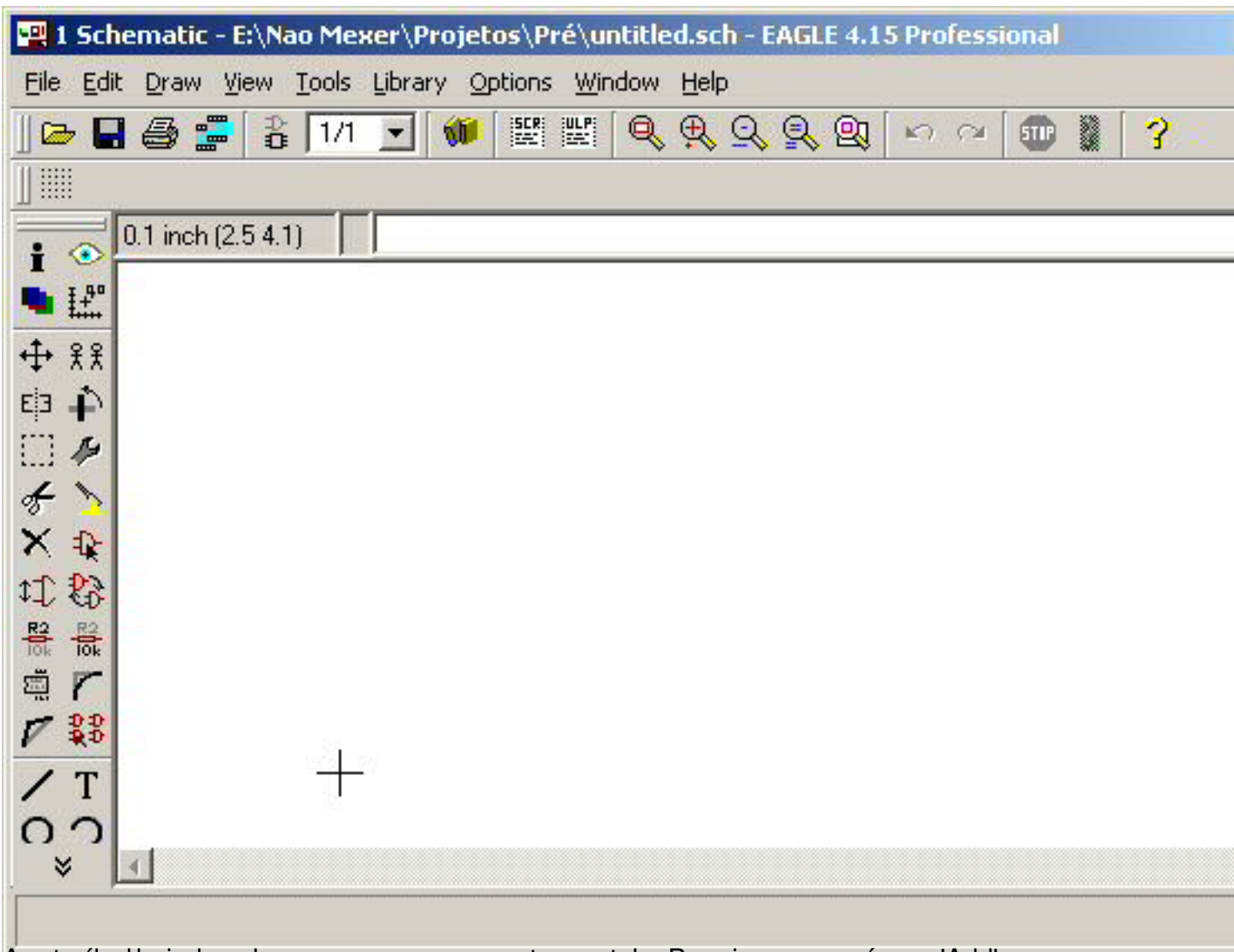

Agosta é a hora de colocarmos os componentes na tela. Para isso, use o ícone 'Add' como

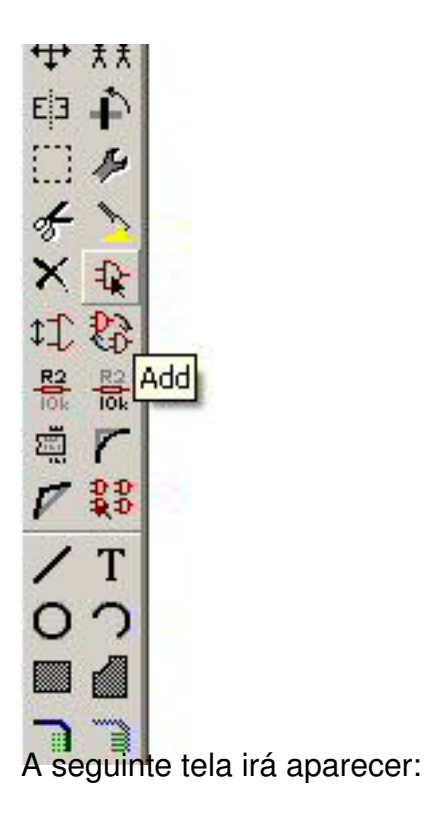

# Escrito por Leonardo Chocron

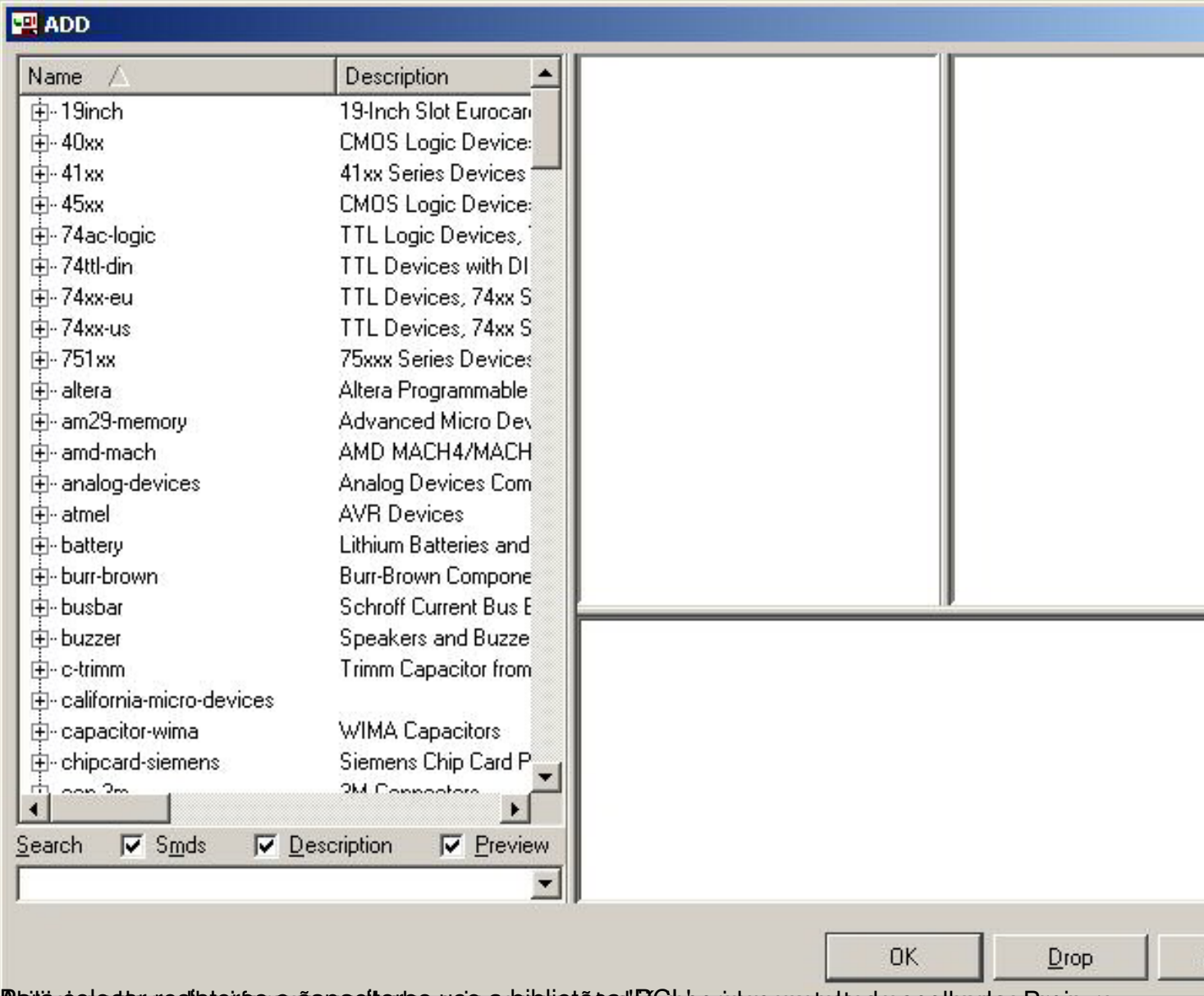

Blgitärstodectrosediatoidengsänepectterigansie on bibliotäted (Richberidorspronterited cespelherdes, Protsure

### Escrito por Leonardo Chocron

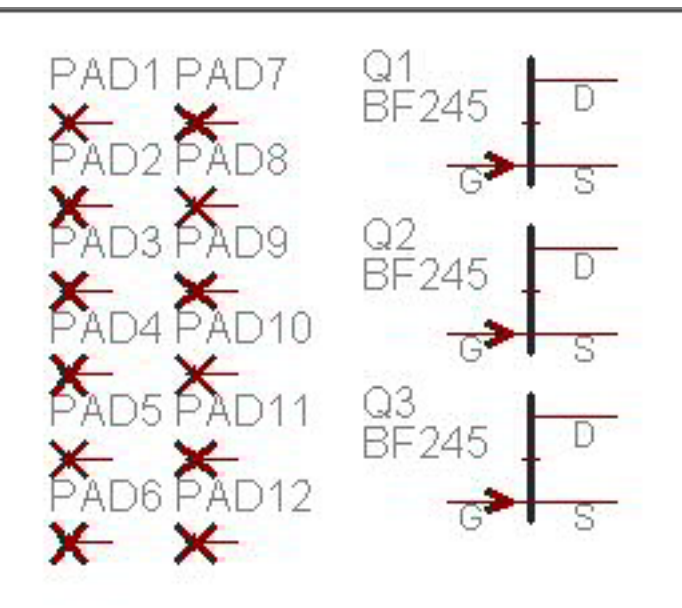

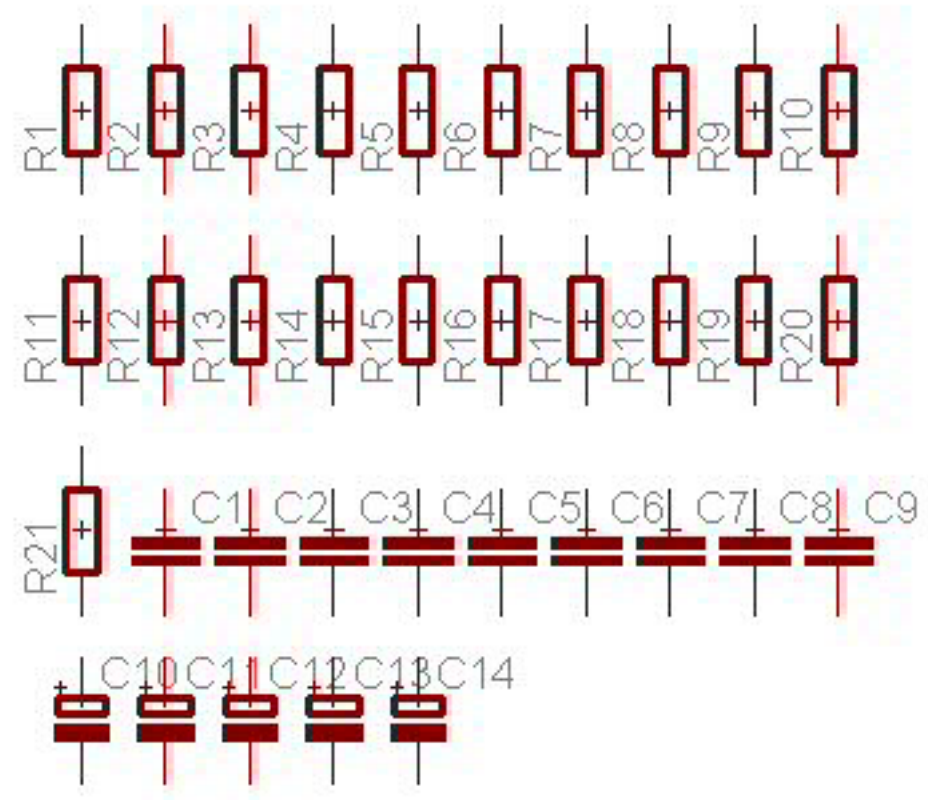

Após colocar todos os componentes é uma boa hora para salvar seu esquema.

Escrito por Leonardo Chocron

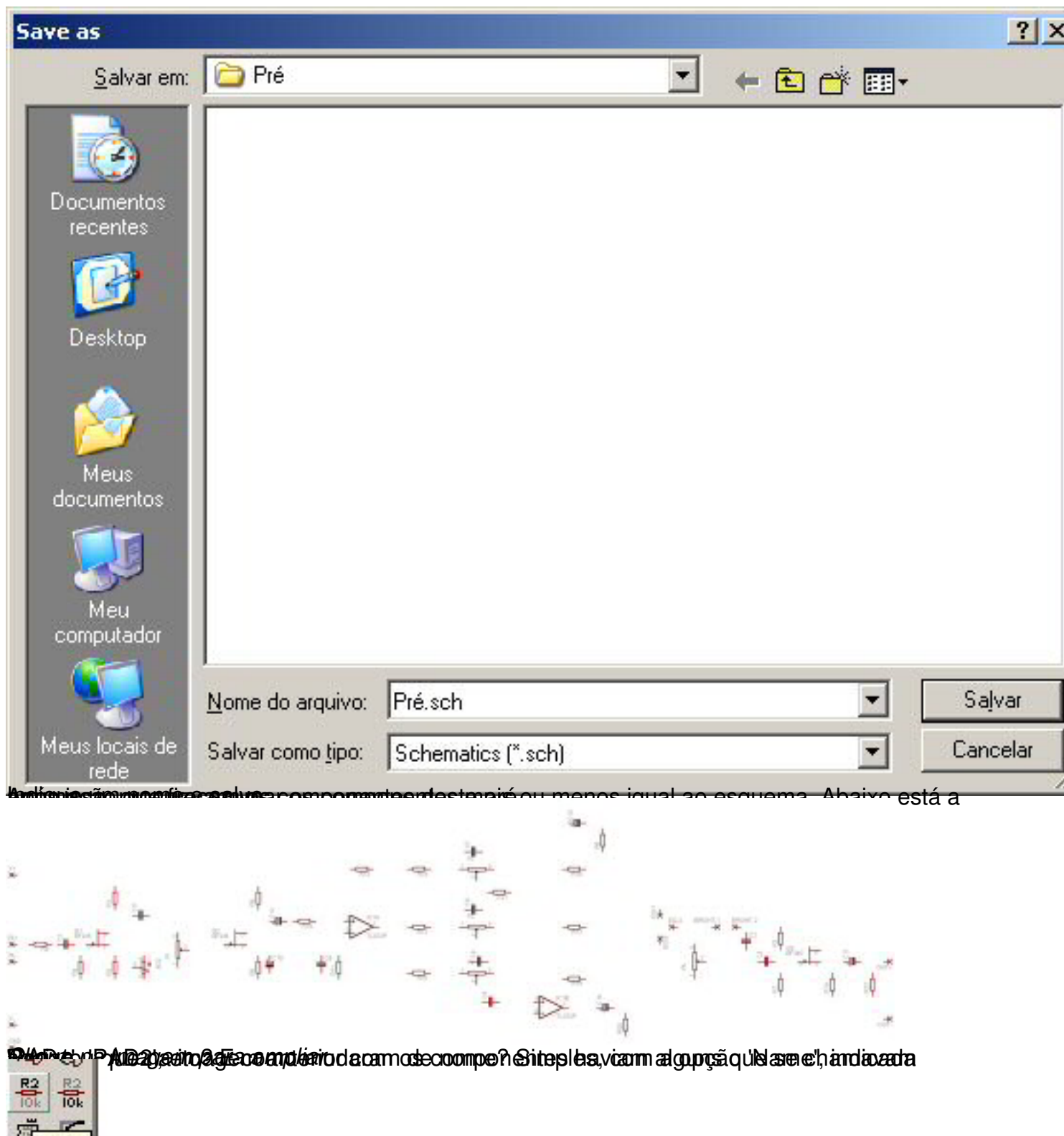

**Após clicar de la retalidar de la retalidar de la retalida de la renomear e aparecerá a seguinte tela. Seguint**<br>Seguinte tela este ícone, clique no componente que você deseja renomear e aparecerá a

Escrito por Leonardo Chocron

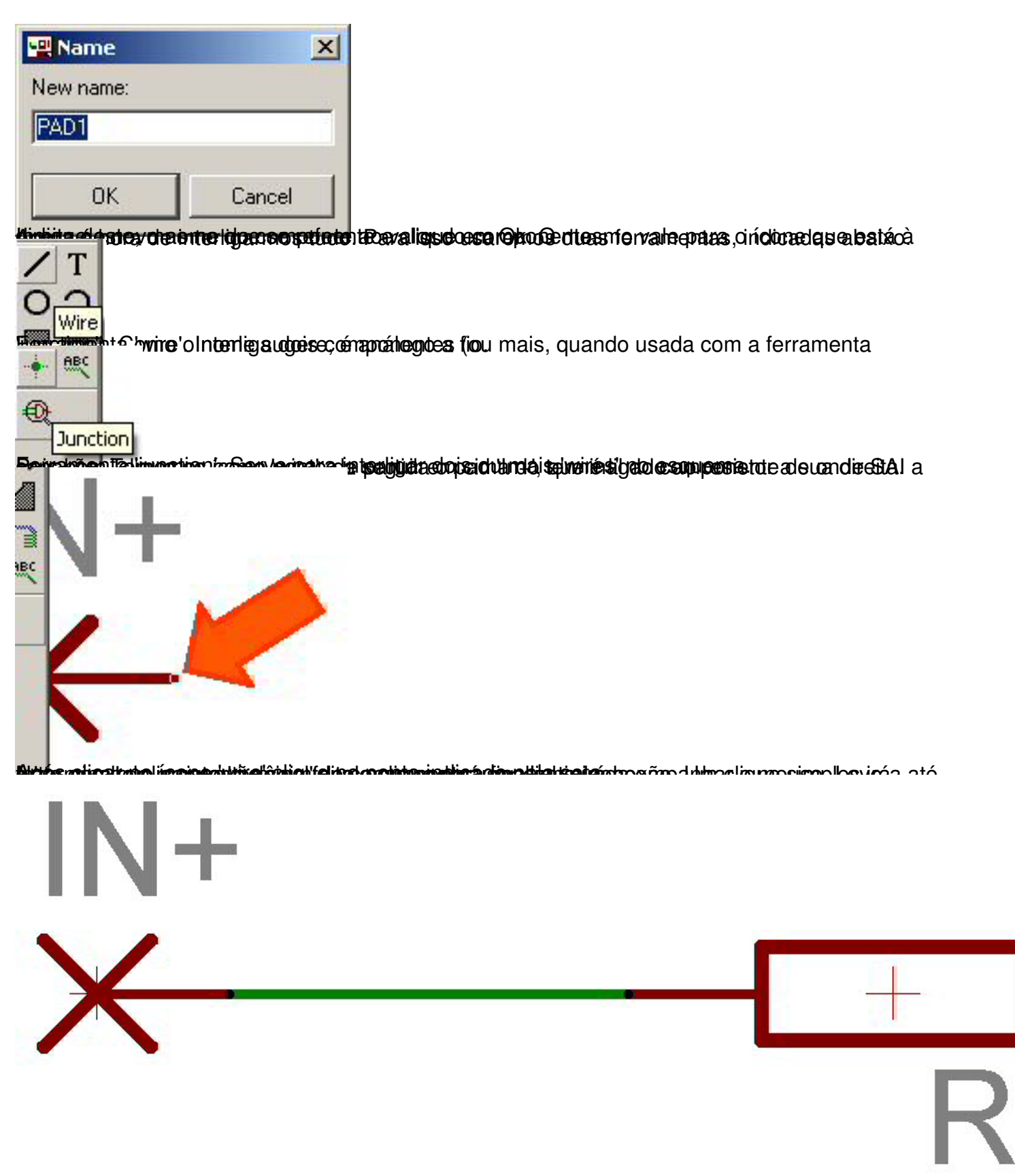

eläanpidroendepinäinaandinaatrejahdigileen kesätetehden eie ovan iroogae lentaa erel de xaatsee eroten mostumat olale

Escrito por Leonardo Chocron

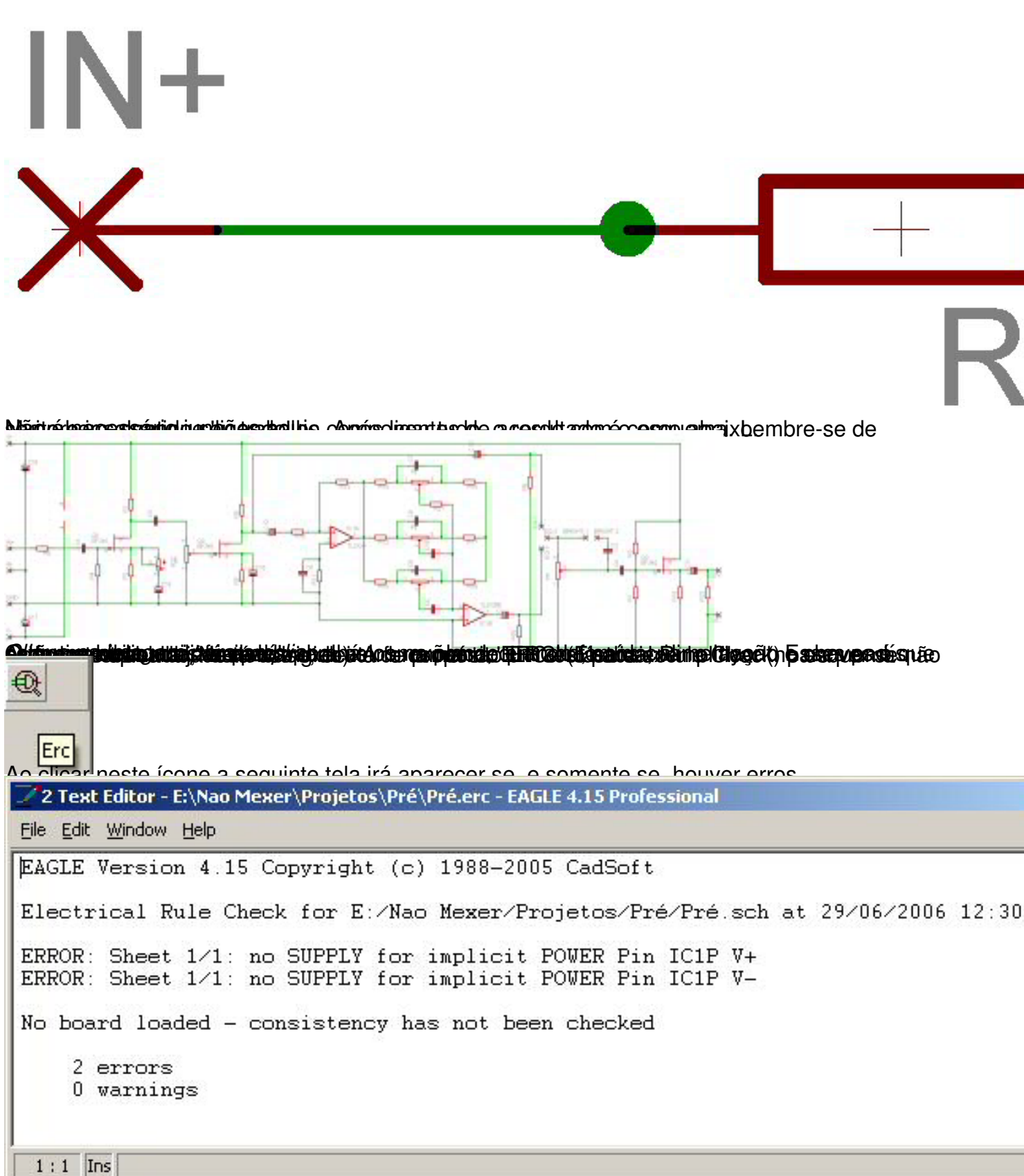

Eilabresserofskiltaraés abidiberetatén arawaket temparababanas testá na isela rabinter liggea. dolas ramo

Escrito por Leonardo Chocron

I

 $Erc$ 

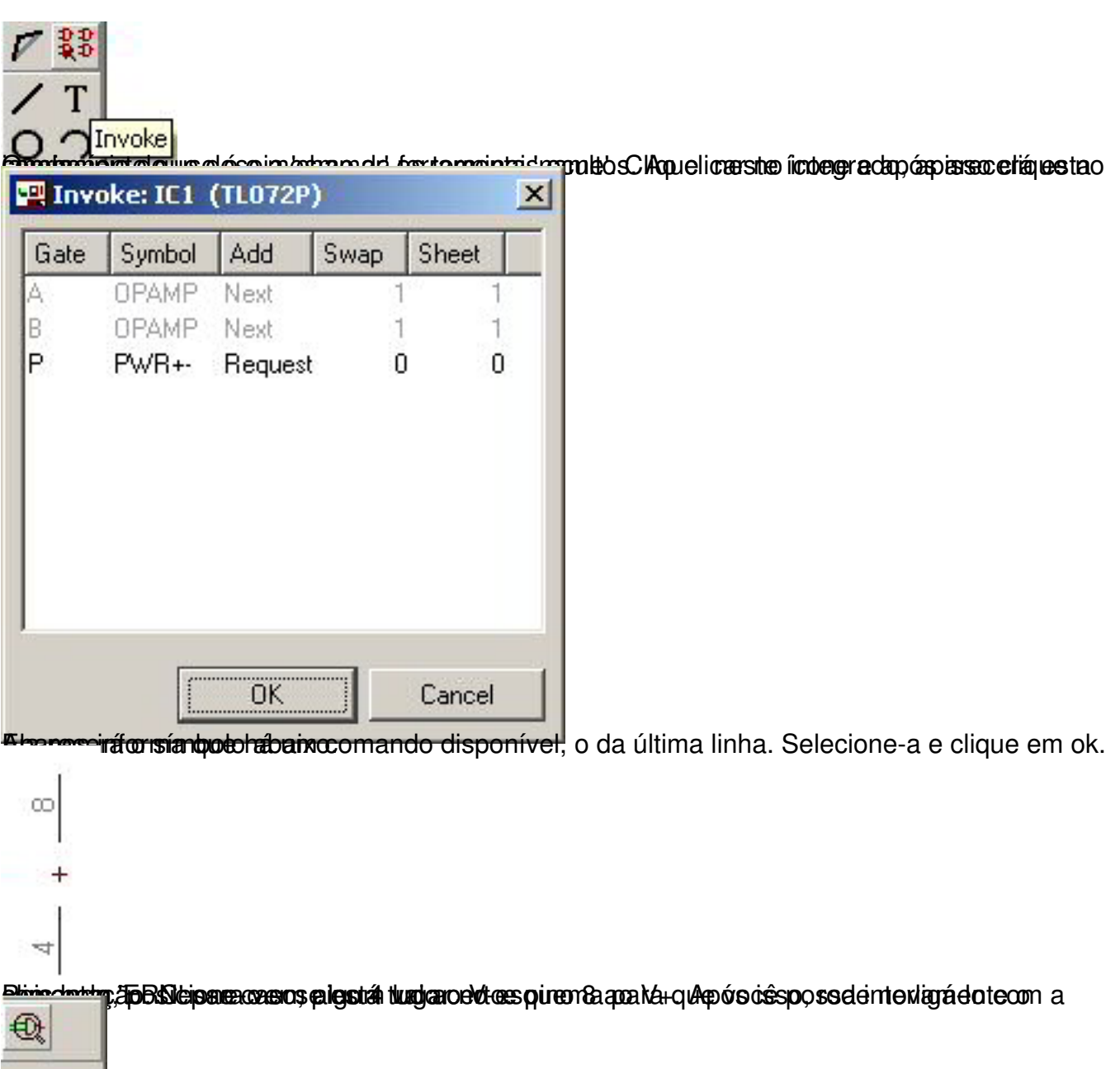

```
Z'2 Text Editor - E:\Nao Mexer\Projetos\Pré\Pré.erc - EAGLE 4.15 Professional
 File Edit Window Help
 EAGLE Version 4.15 Copyright (c) 1988-2005 CadSoft
 Electrical Rule Check for E:/Nao Mexer/Projetos/Pré/Pré.sch at 29/06/2006 12:3
 WARNING: Sheet 1/1: POWER Pin IC1P V+ connected to N$36
 WARNING: Sheet 1/1: POWER Pin IC1P V- connected to N$25
 No board loaded - consistency has not been checked
       0 errors
       2 warnings
  1:1 Ins
<u>radio ta ta ta ta ta seriya sama di yatma mata da ta a di ya mana ya kwa mata da katu yi a da da ta a da ta a</u><br>Ta ta ta ta kuma mata da kuma mata ya kuma mata ya kuma mata ya kwa mata ya kuma mata ya kuma mata ya kuma ma
殟
     r
 Name
                                 \vert x \vertName
 New name:
 N$14
        OK
                        Cancel
i
四 Name
                                 \vert x \vertNew name:
 \sqrt{4}OK
                        Cancel
ľ
```
Escrito por Leonardo Chocron

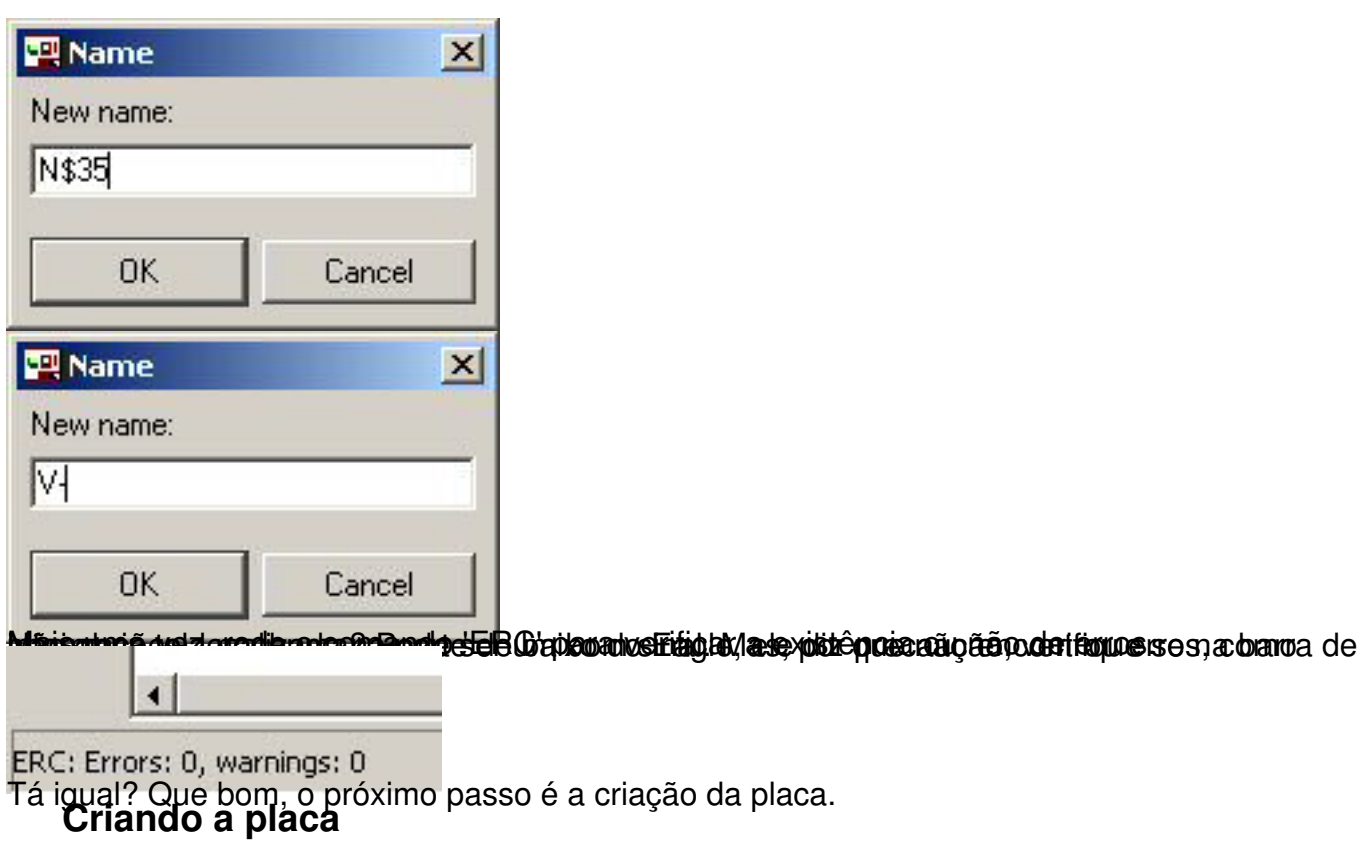

Dando continuidade ao tutorial, iremos agora criar nossa placa. Para isso, clique no ícone 'board' no Eagle; Ao clicar neste ícone, como não temos nenhuma placa ainda, ele irá perguntar se deseja criar uma a partir do esquema. Escolha sim. Depois de criada a placa, este botão serve para alternar entre a placa e o esquema.

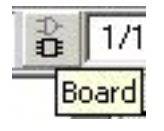

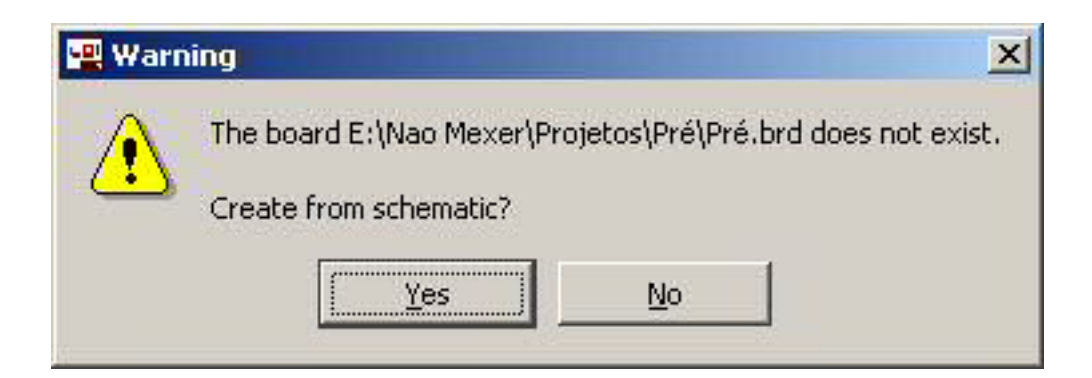

Ao responder 'yes' o Eagle abrirá a janela para criarmos nossa placa, com a dimensão padrão e os componentes fora dela, como abaixo:

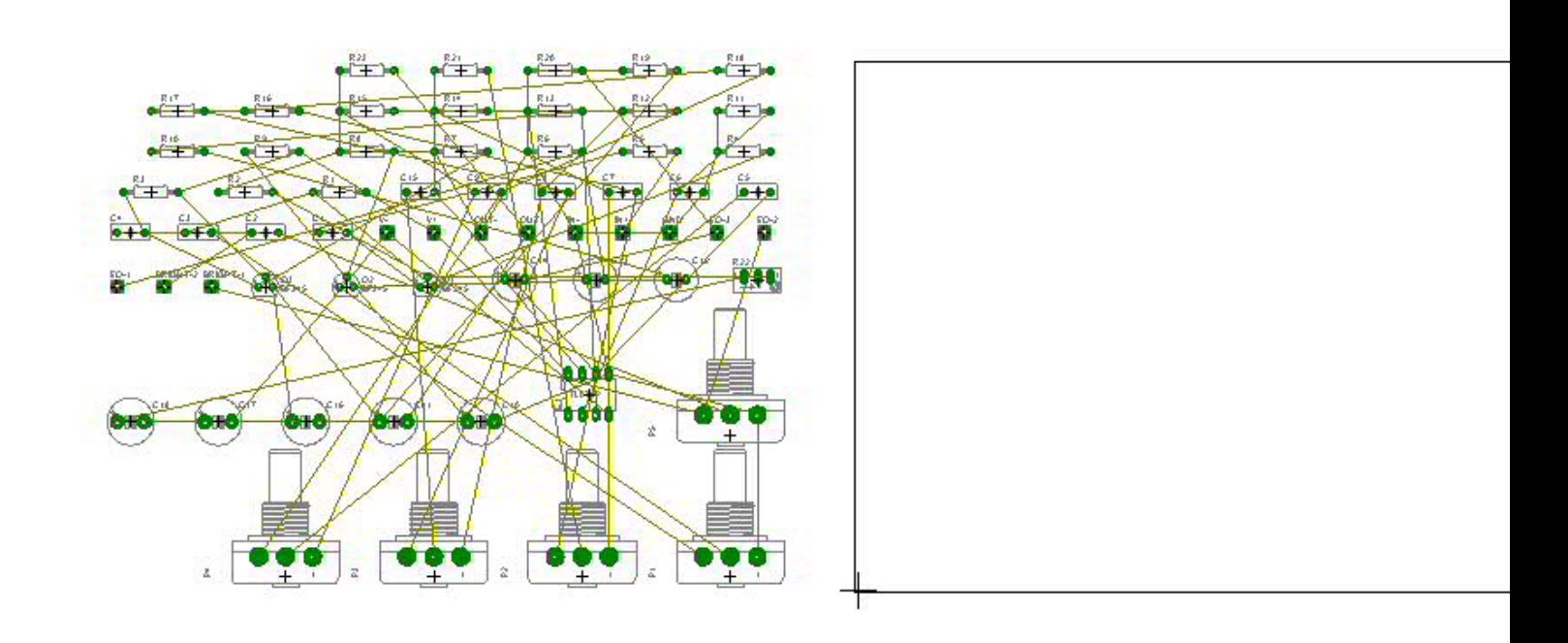

Inicie movendo os componentes para dentro do quadrado que representa as bordas da placa. Para isto utilize o comando 'move', localizado na barra lateral e indicado por este ícone:

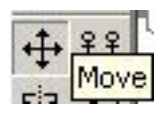

Ao mover os componentes você irá notar que as conexões (representadas pelas linhas douradas) parecem ficar emboladas, como abaixo:

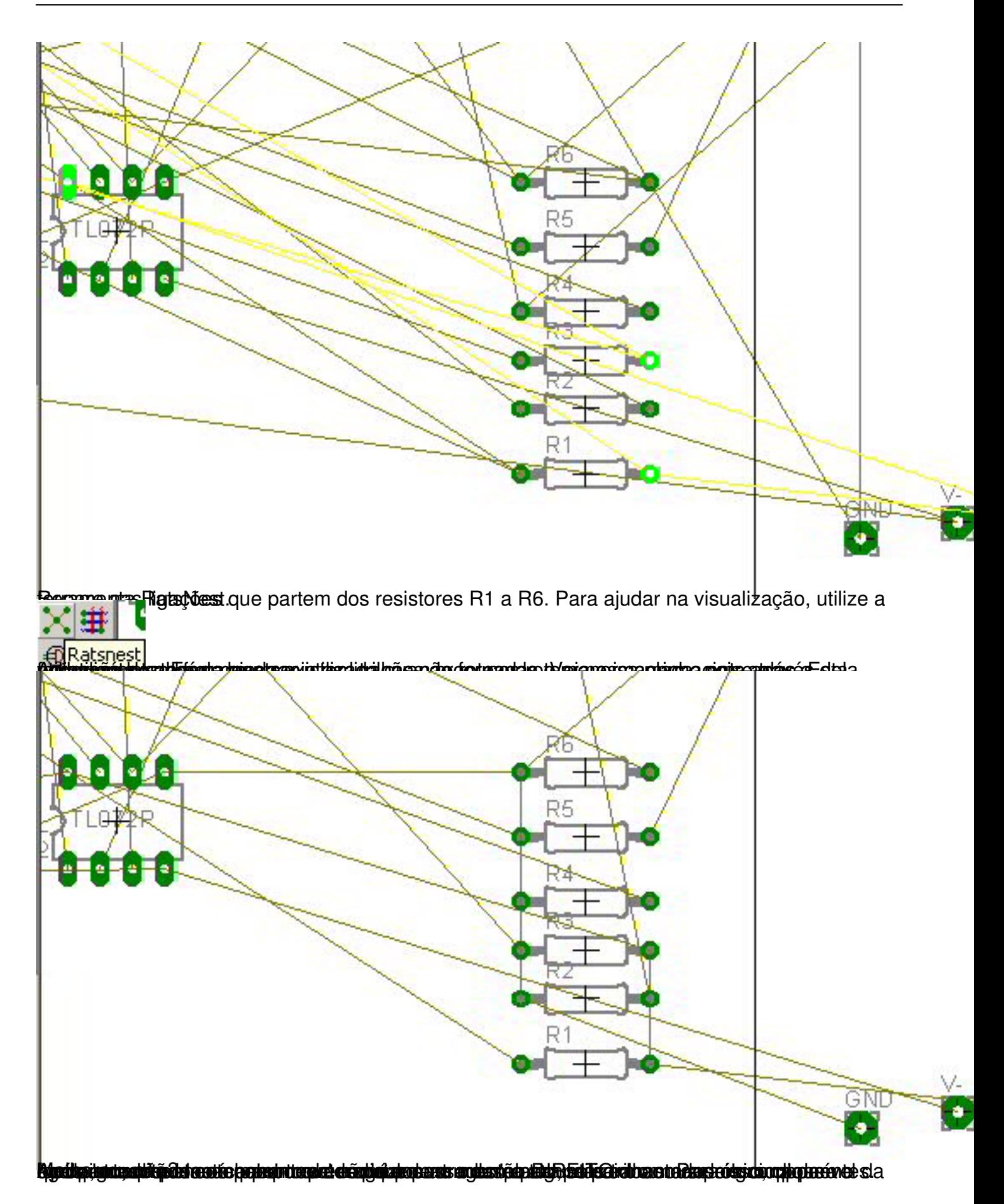

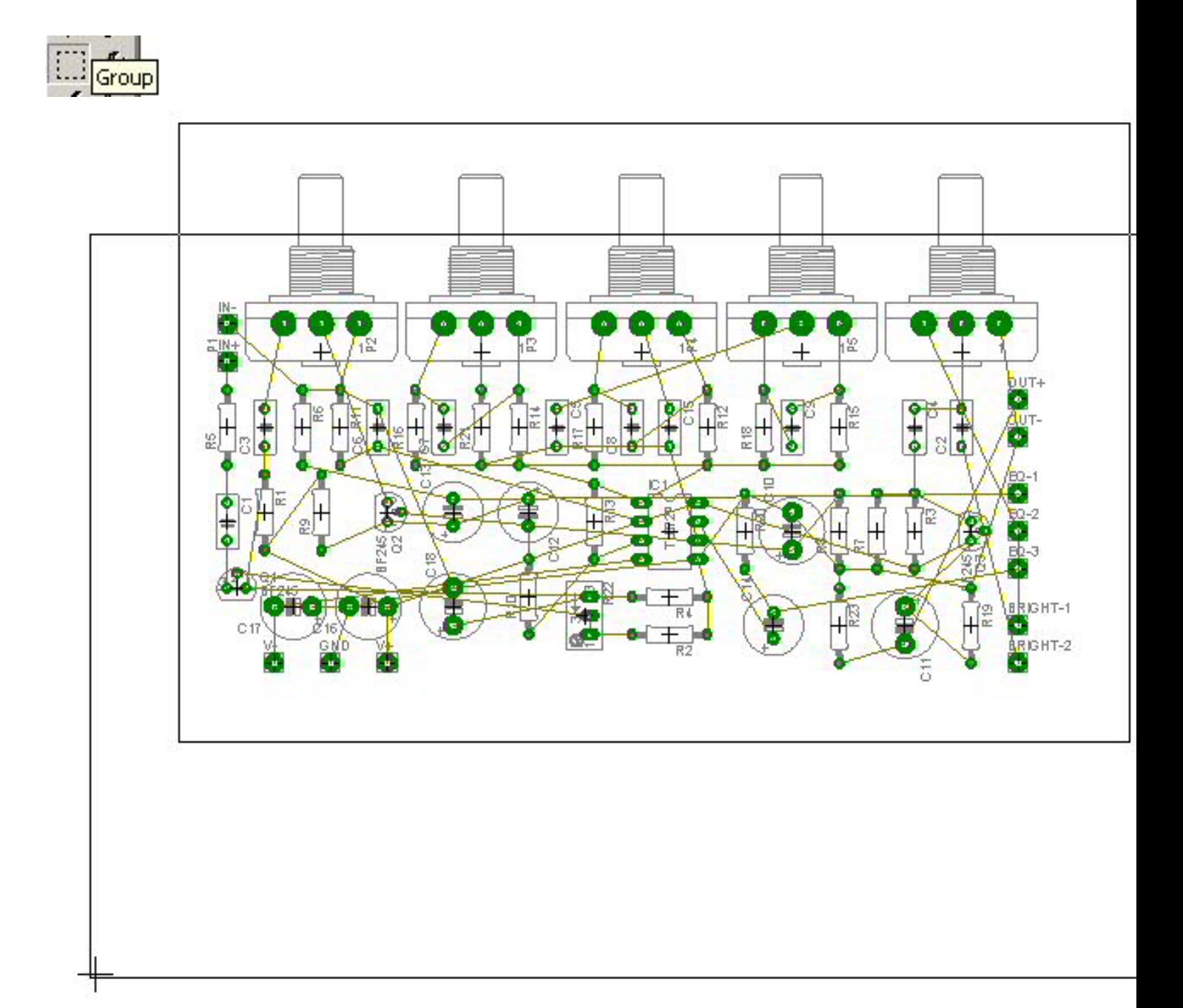

#### Escrito por Leonardo Chocron

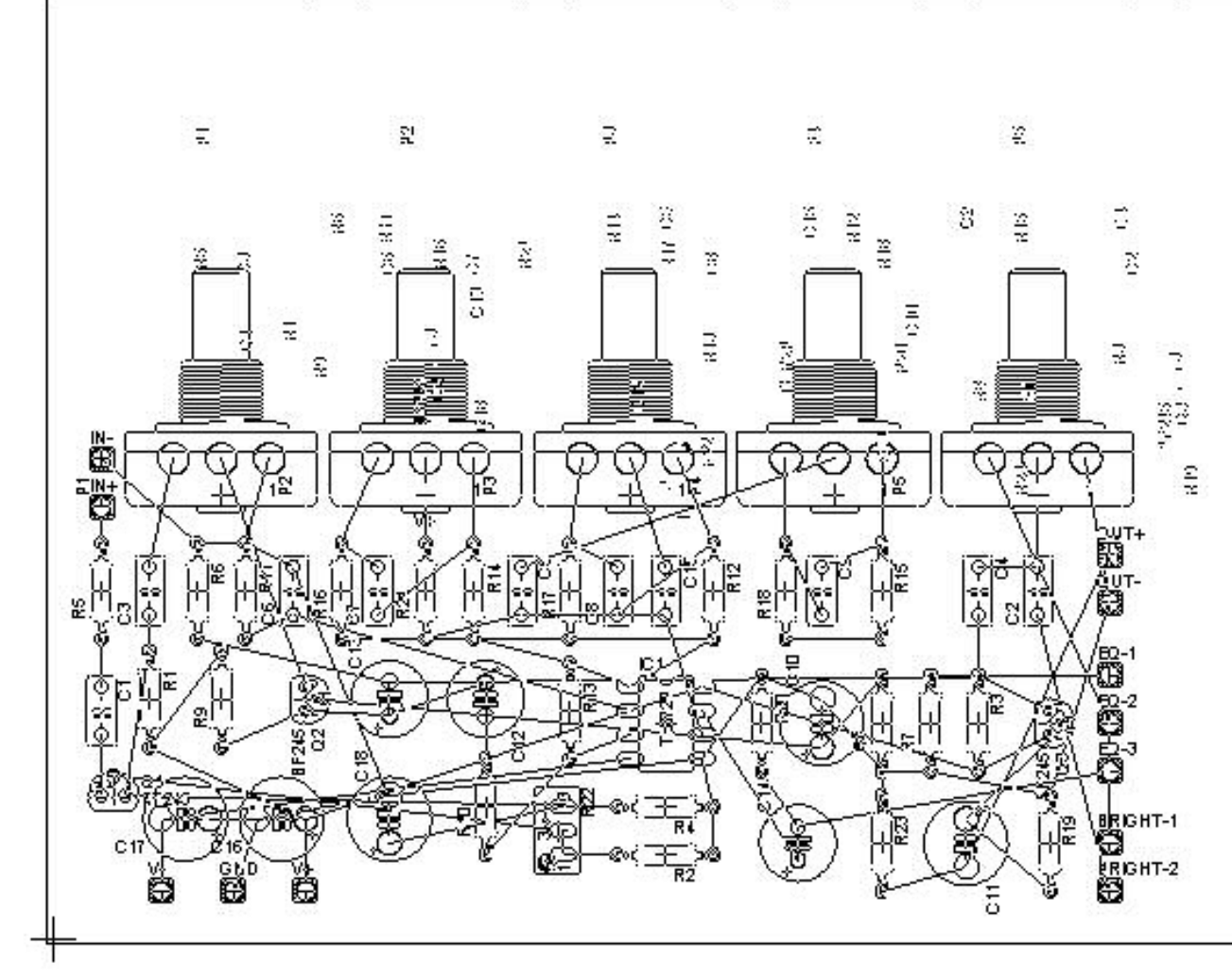

Usando o mesmo comando 'move', redimensione as bordas da placa.

#### Escrito por Leonardo Chocron

包

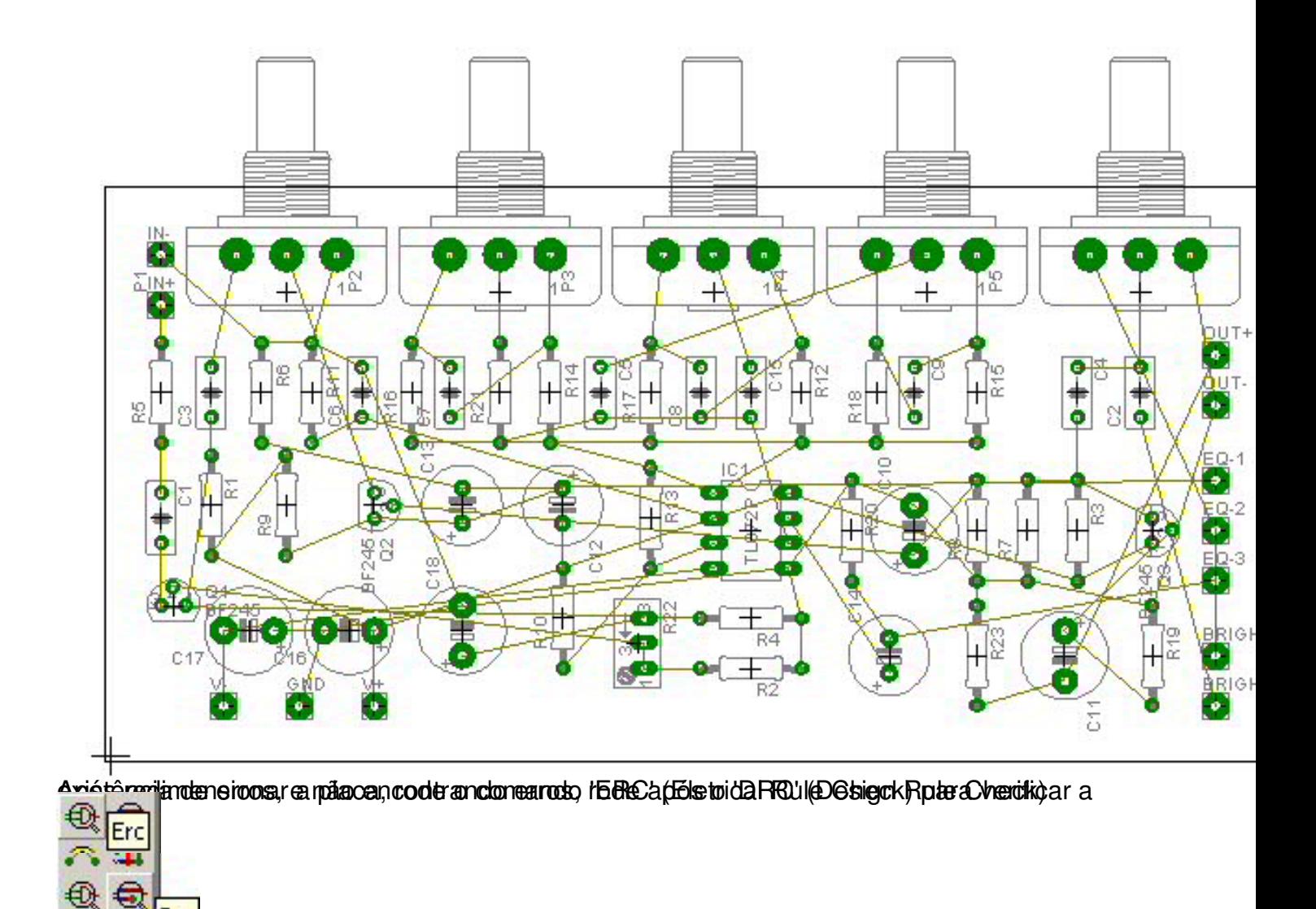

Ao clicar no ícone do 'DRC' a seguinte janela irá aparecer:

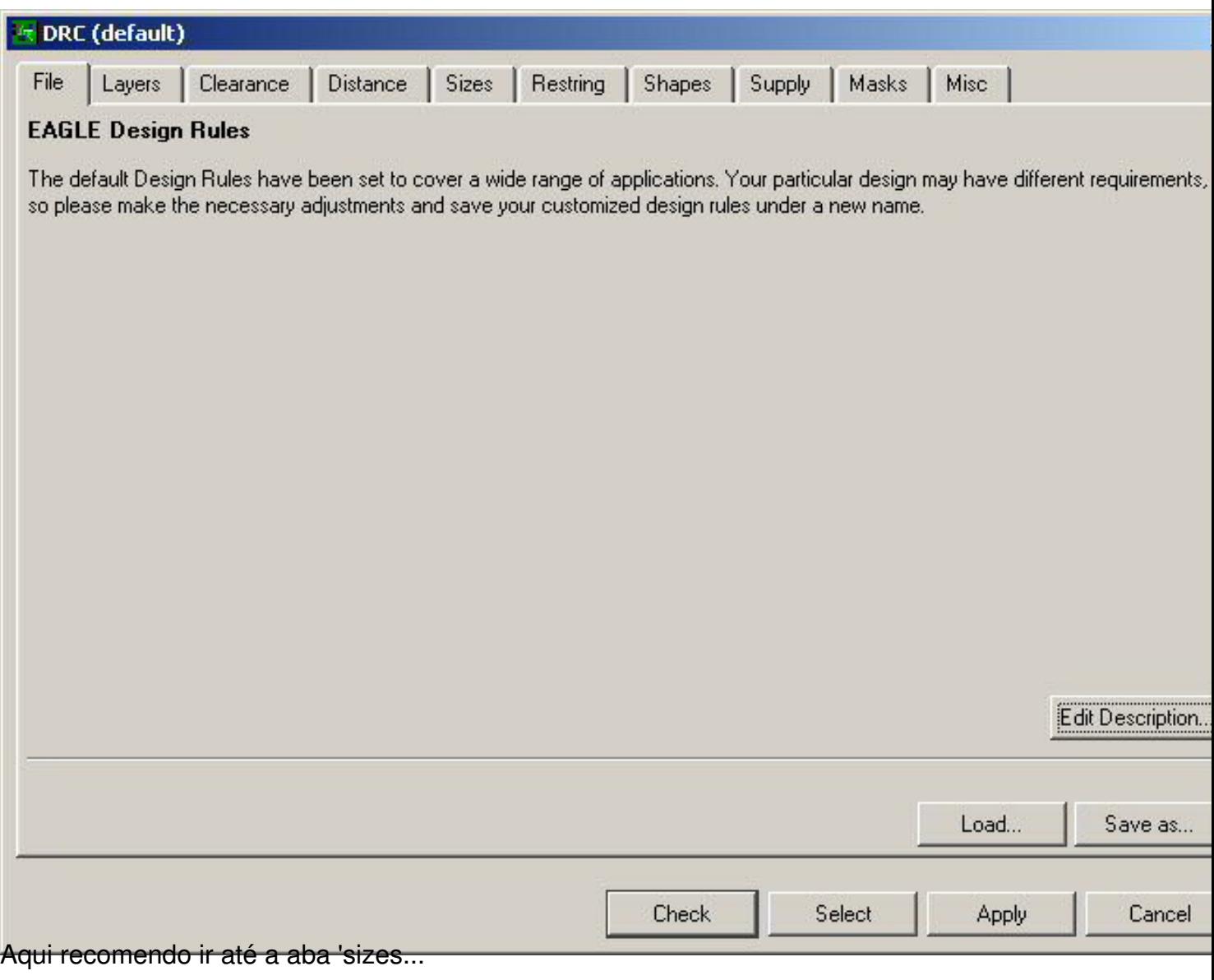

Escrito por Leonardo Chocron

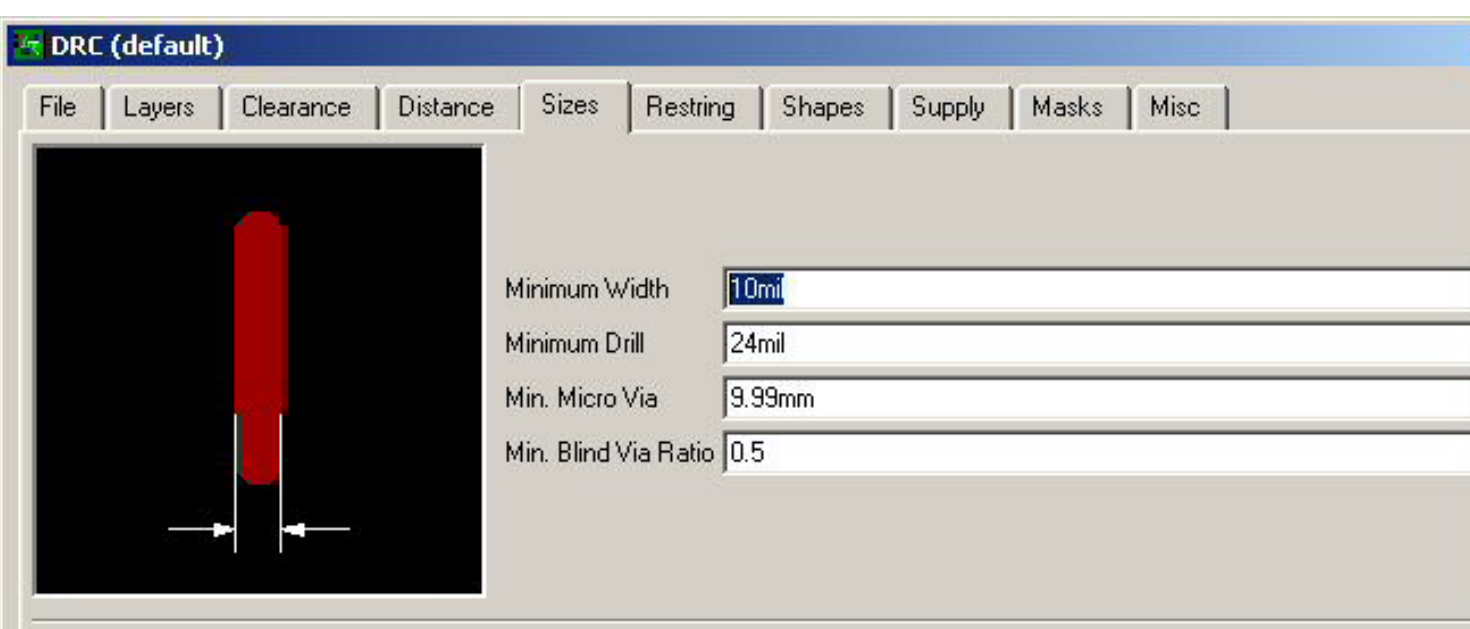

Minimum Sizes of objects in signal layers and of drill holes.

Minimum Width and Minimum Drill may be overwritten by larger values in the Net classes for specific signals.

Min. Micro Via applies to blind vias that are exactly one layer deep. Typical values are in the range 50..100 micron. A value larger than Minimum Drill (e.g. the default value of 9.99mm) means there are no micro vias.

Min. Blind Via Ratio defines the minimum drill diameter d'a blind via must have if it goes through a layer of thickness / Board manufacturers usually give this "aspect ratio" in the form 1: 0.5, where 0.5 would be the value that has to be entered here.

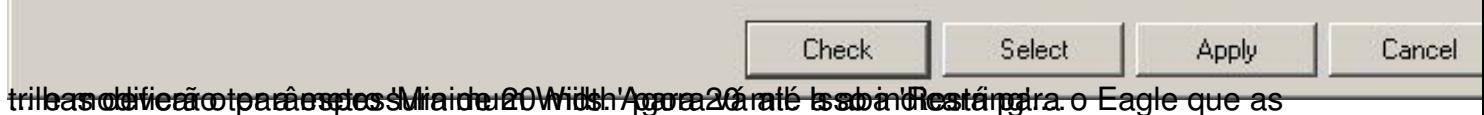

Escrito por Leonardo Chocron

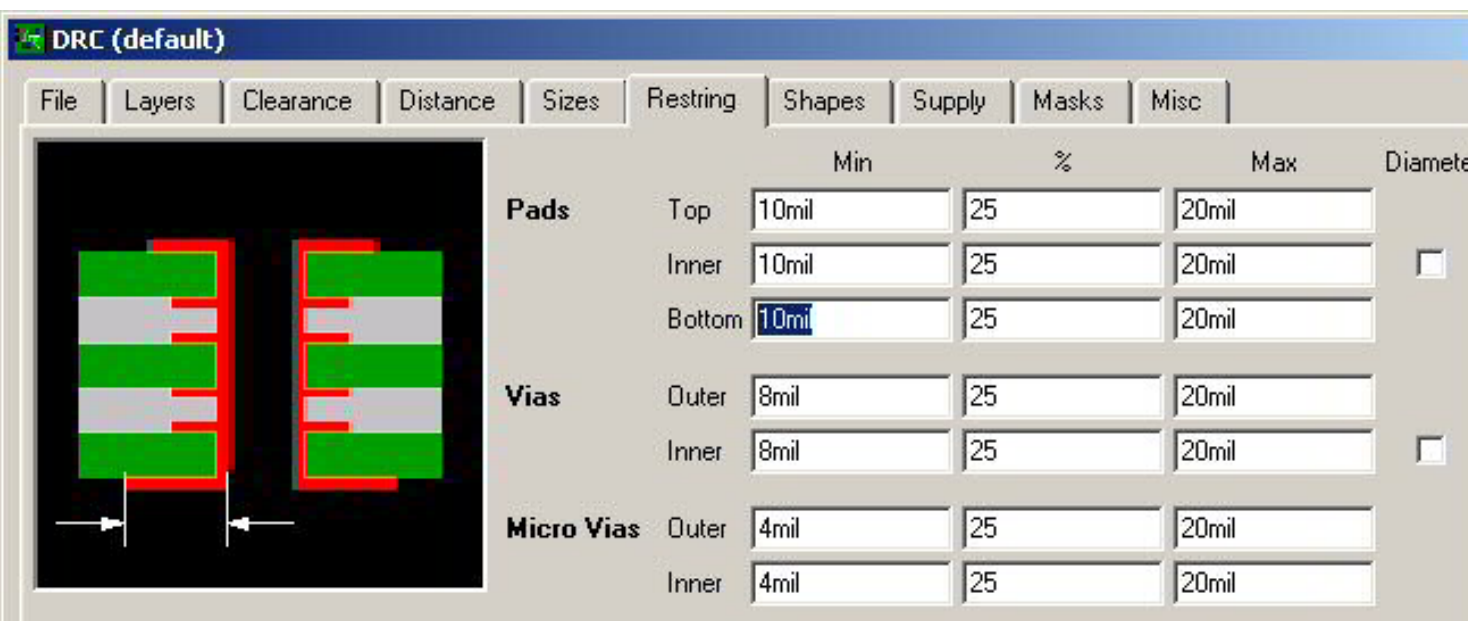

Restrings for pads and vias are defined in percent of the drill diameter (limited by Min and Max). If the diameter of an actual pad or vi would result in a larger restring, that value will be used in the outer layers.

If the Diameter option is checked the actual pad or via diameter will be taken into account in the inner layers, too.

Micro Vias are blind vias that are exactly one layer deep and have a drill diameter that is smaller than the Minimum Drill value defined under Sizes (which may be overwritten by a larger Drill value in the Net classes).

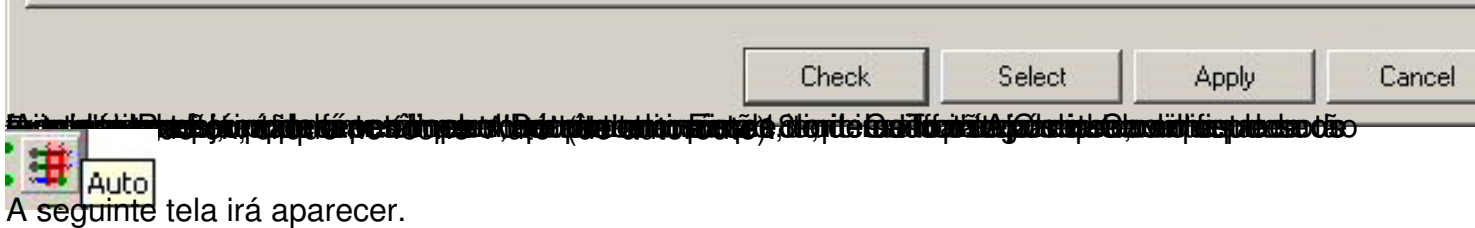

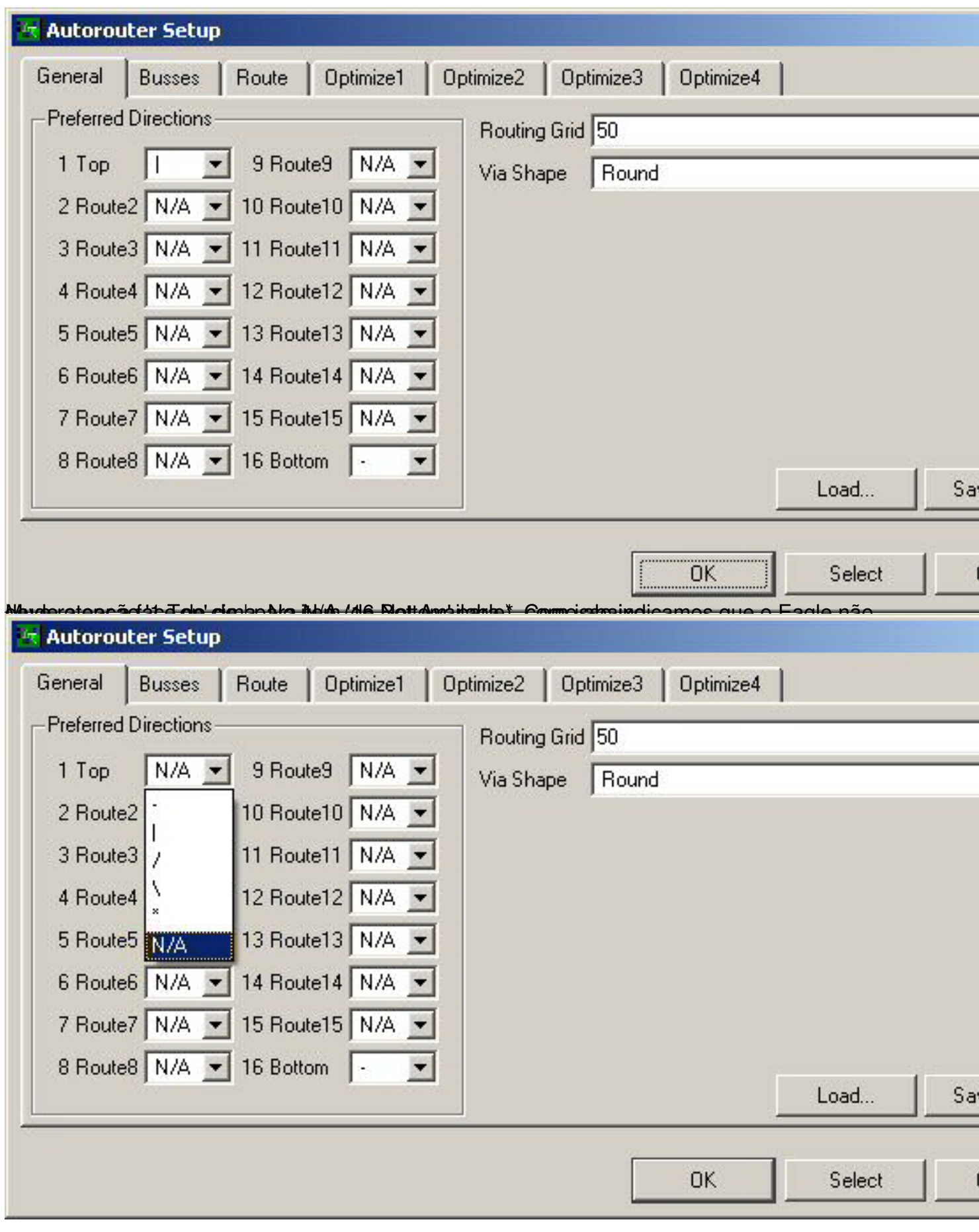

Escrito por Leonardo Chocron

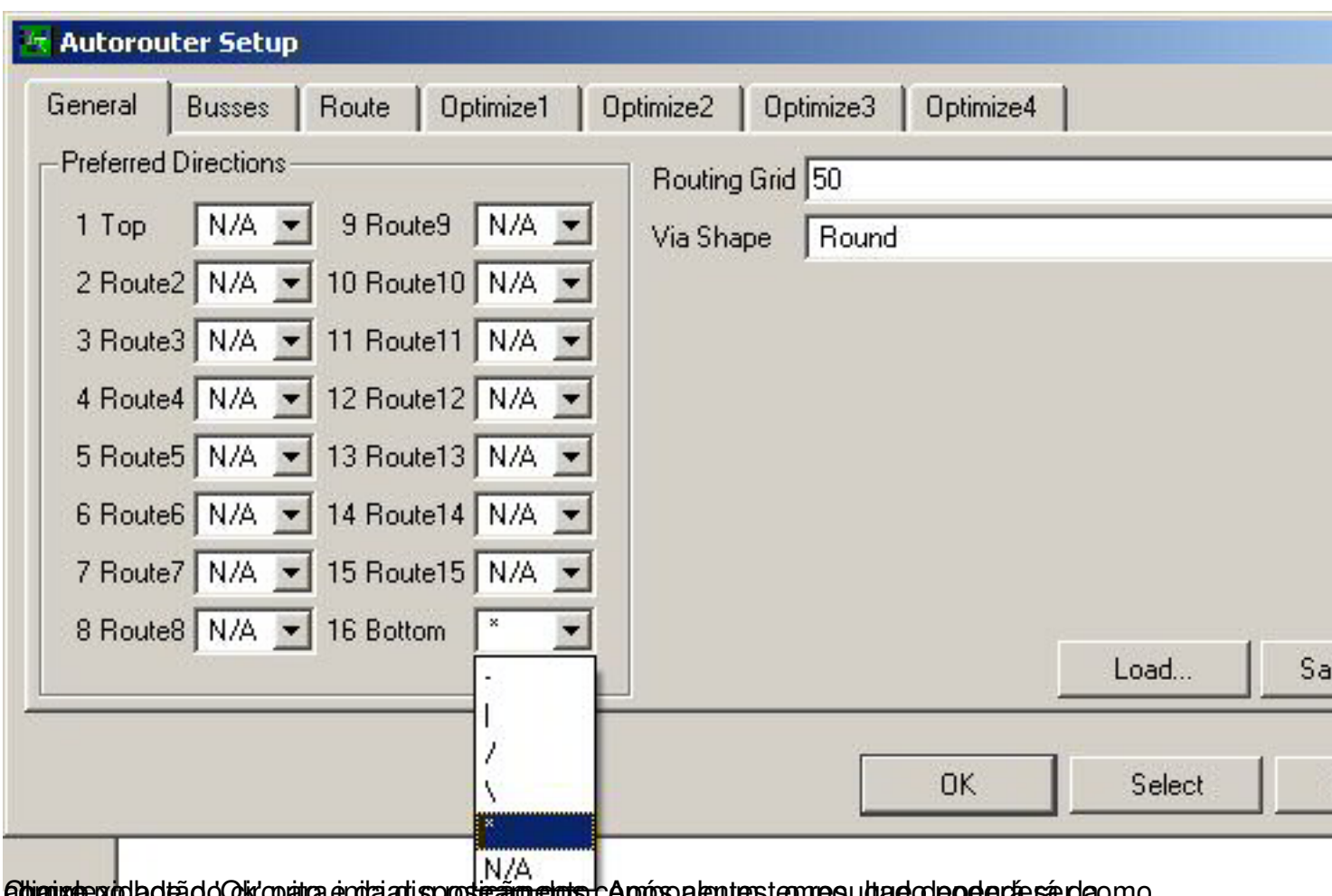

exta a clasica o controlar a rota anisposi<del>ção e das</del> capos algunas i ampo, que dep**ecie se** da como

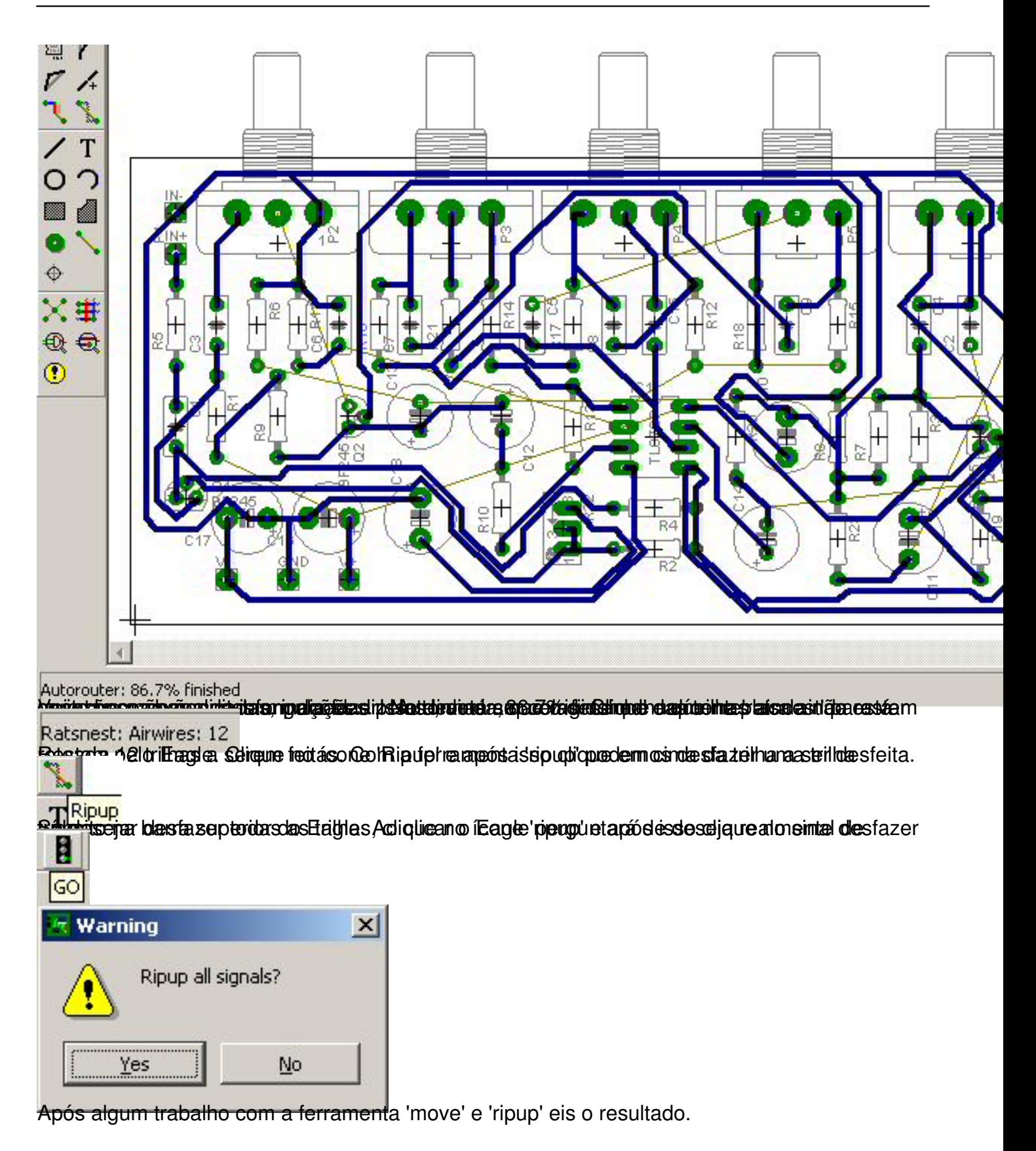

### Escrito por Leonardo Chocron

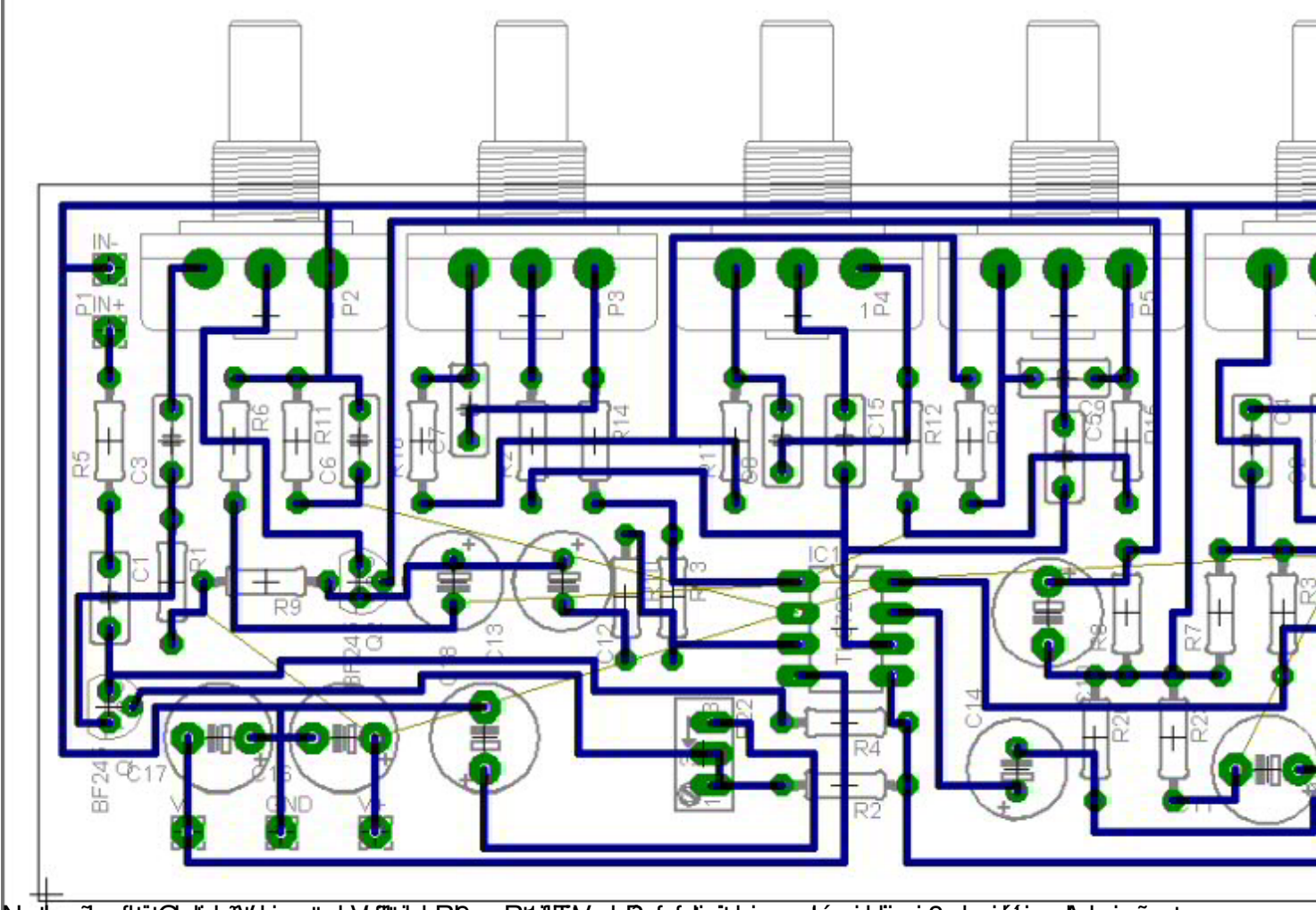

blankpgiko działa plotatykogonymienia filiziała do orazu działa odpodata i du osachoanich napański podługom nas

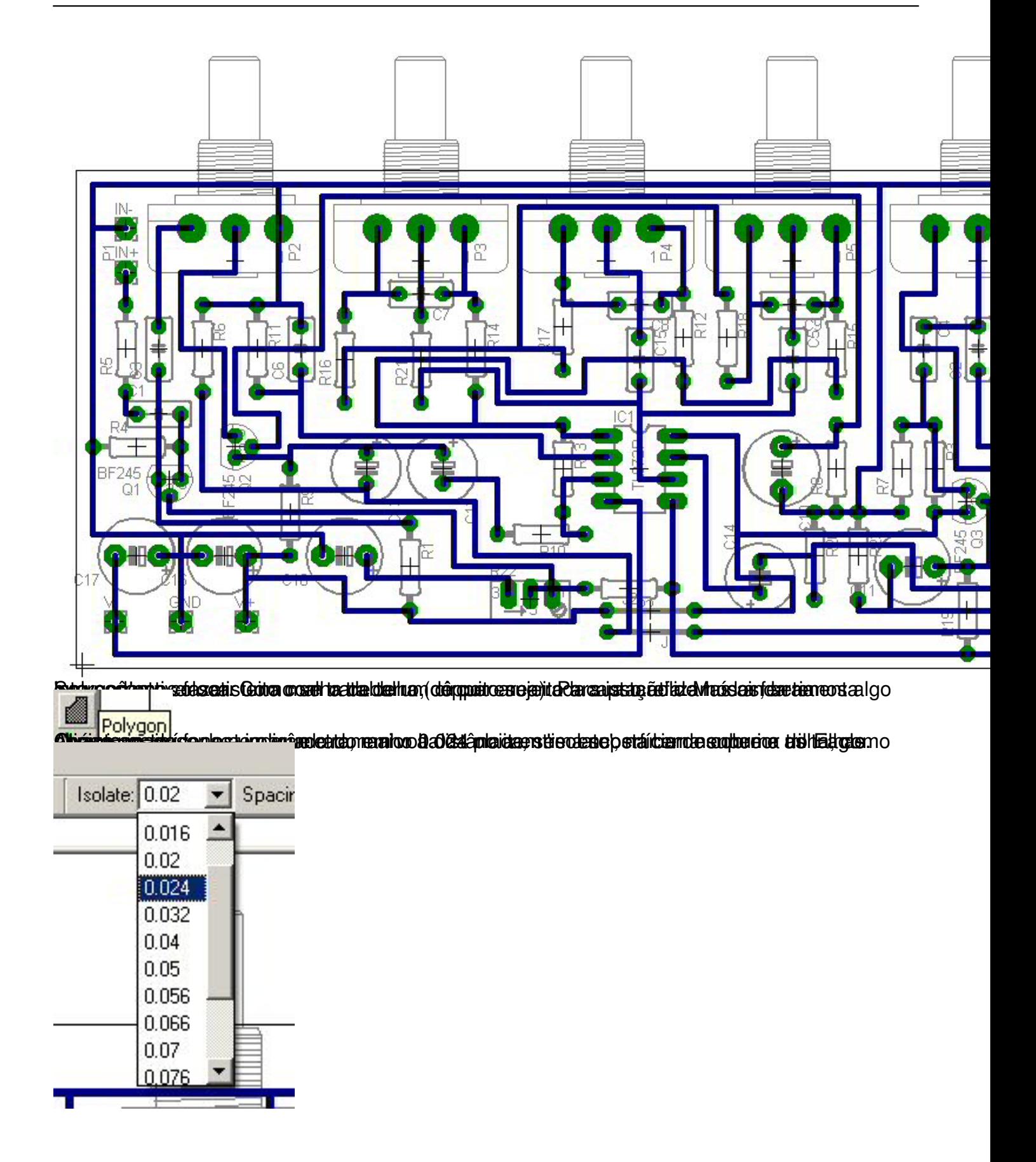

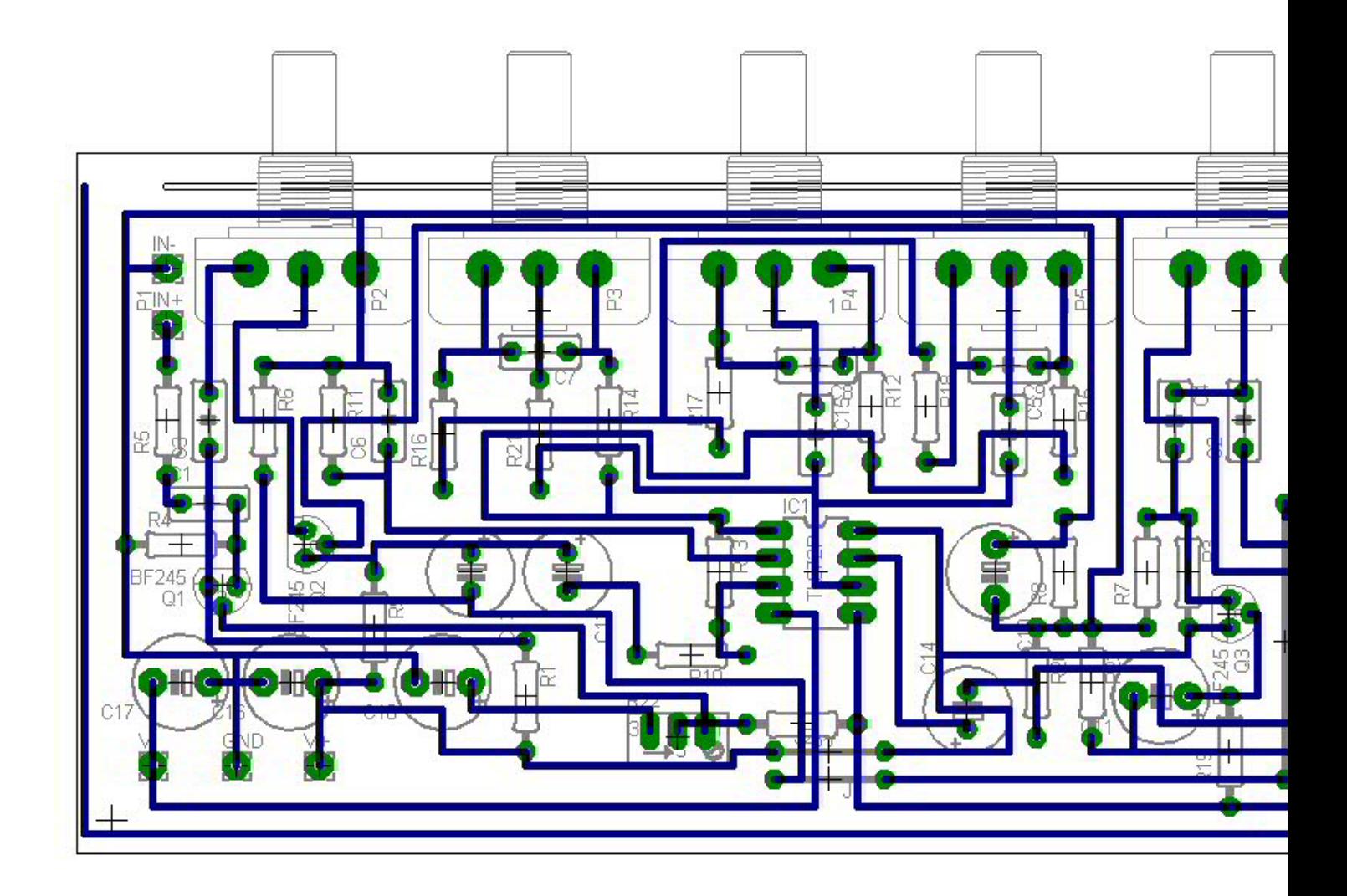

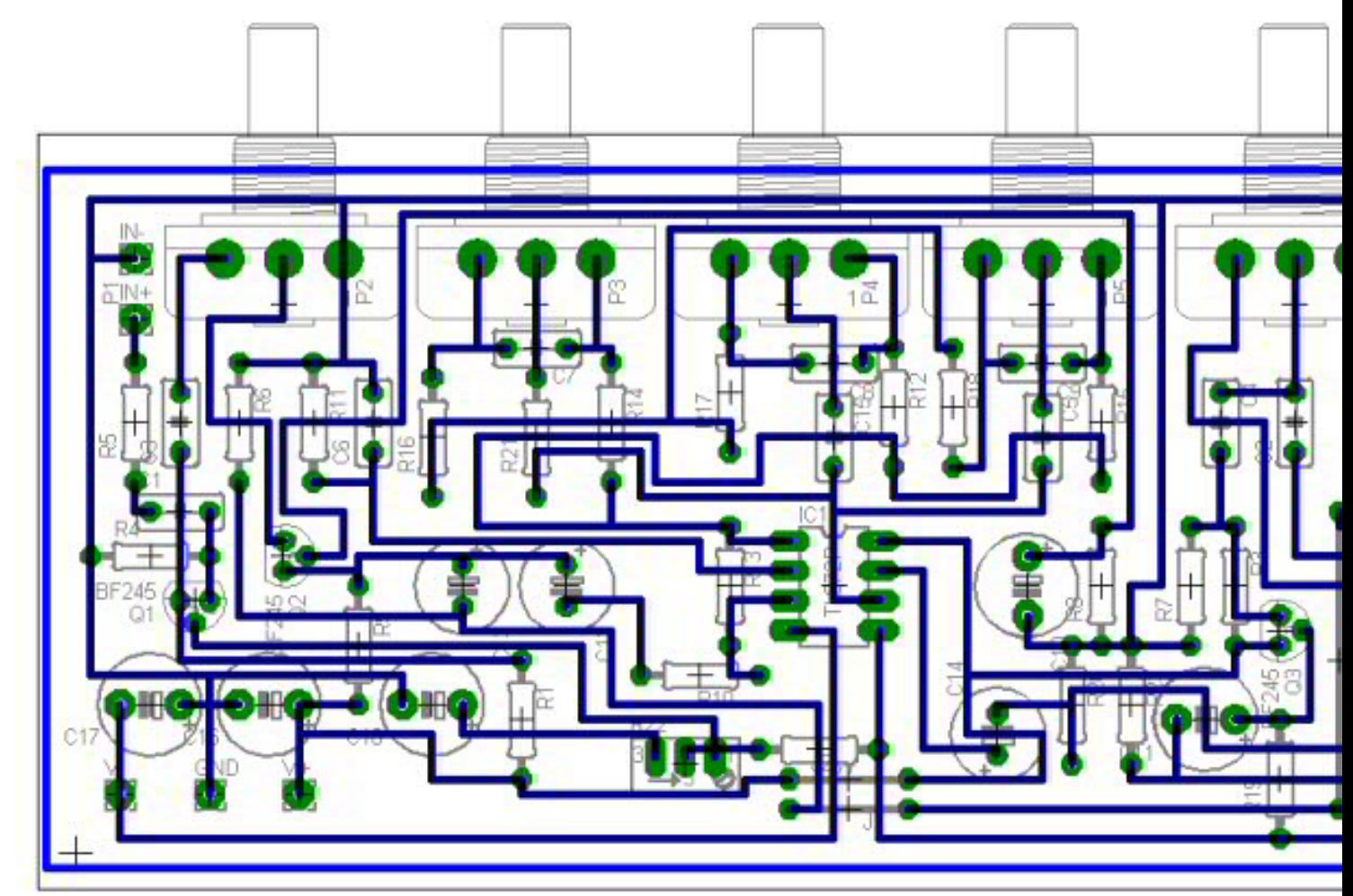

Finalizado o desenho do polígono, simplesmente clique no ícone 'ratsnest' e veja o resultado.

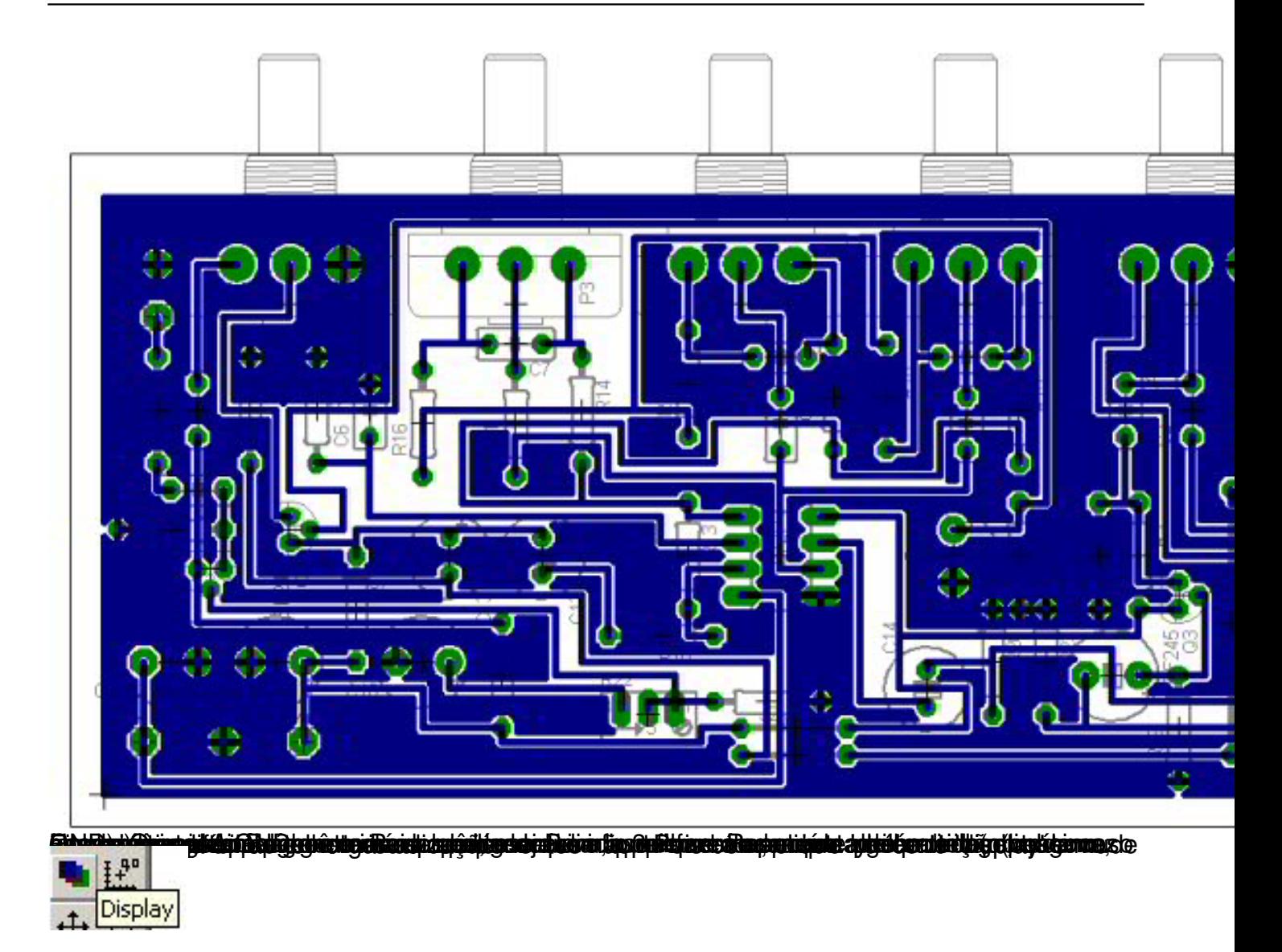

Escrito por Leonardo Chocron

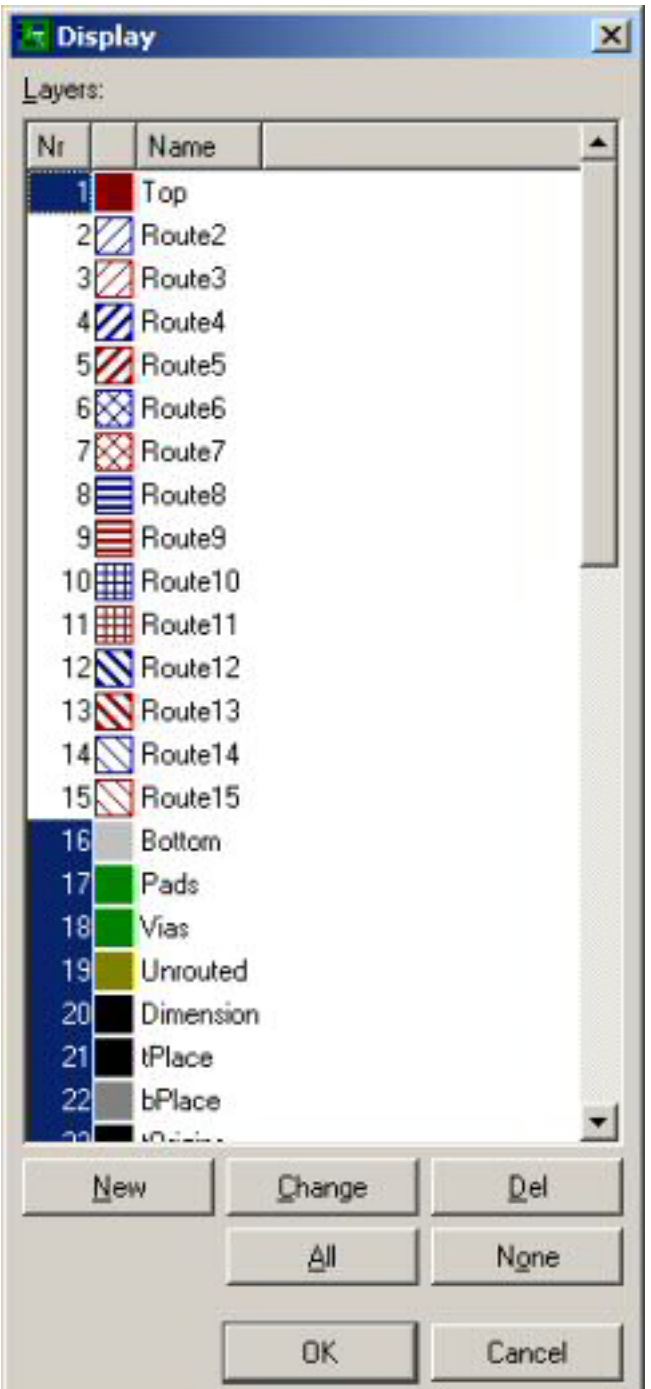

Aqui dê um duplo clique no ítem '16 Bottom'. A seguinte janela irá aparecer.

Escrito por Leonardo Chocron

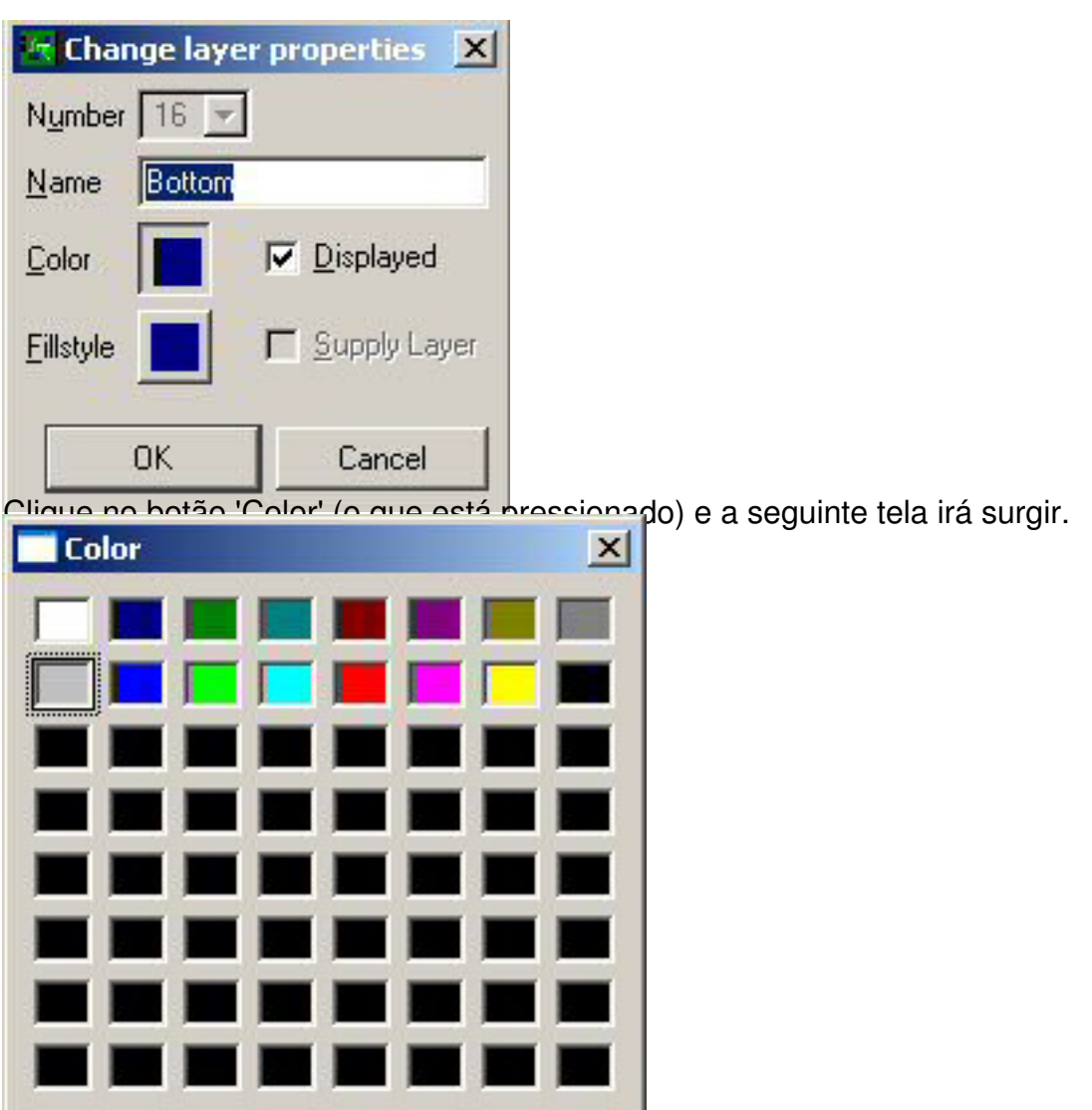

Escolha a cor de sua preferência e dê 'Ok' nas janelas para que a mudança seja efetuada.

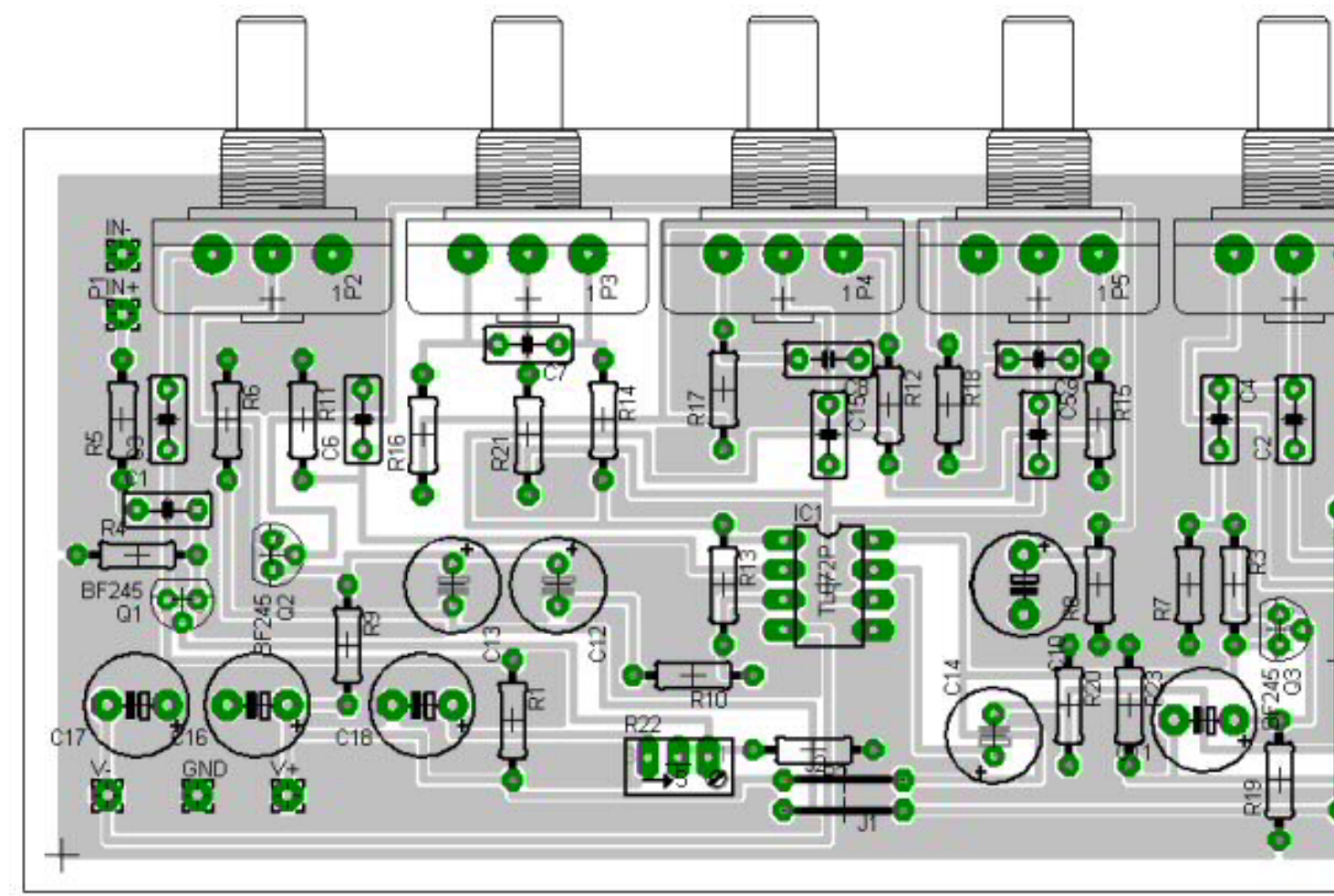

Trabalho finalizado.

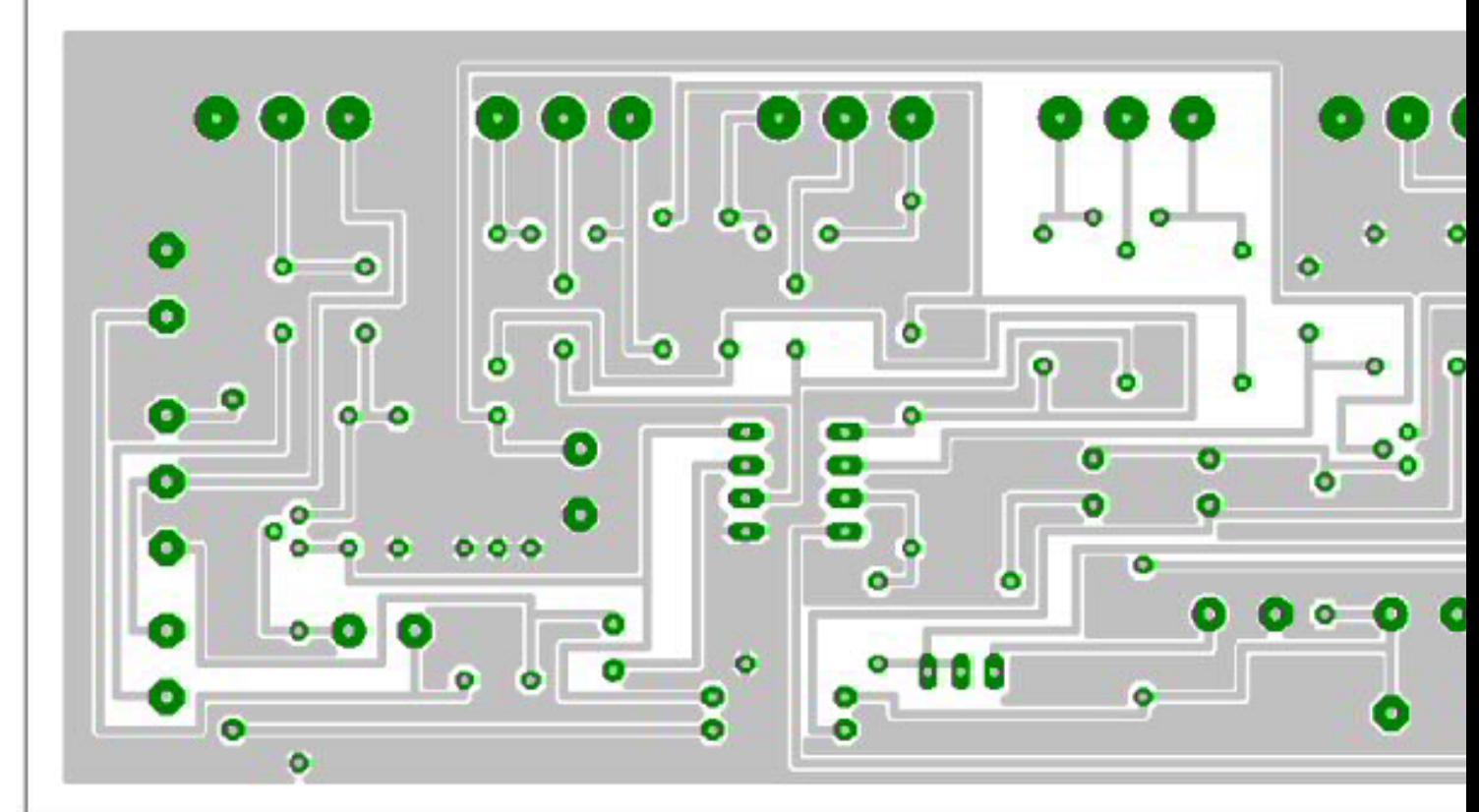

**Elence ministra compute any aire principales establishes de la computer de la computer de la computer de la computer de la computer de la computer de la computer de la computer de la computer de la computer de la computac**